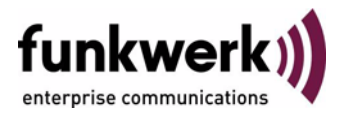

# **Benutzerhandbuch bintec R4100 / R4300 Monitoring and Debugging**

Copyright © 17. Juli 2006 Funkwerk Enterprise Communications GmbH Version 0.9

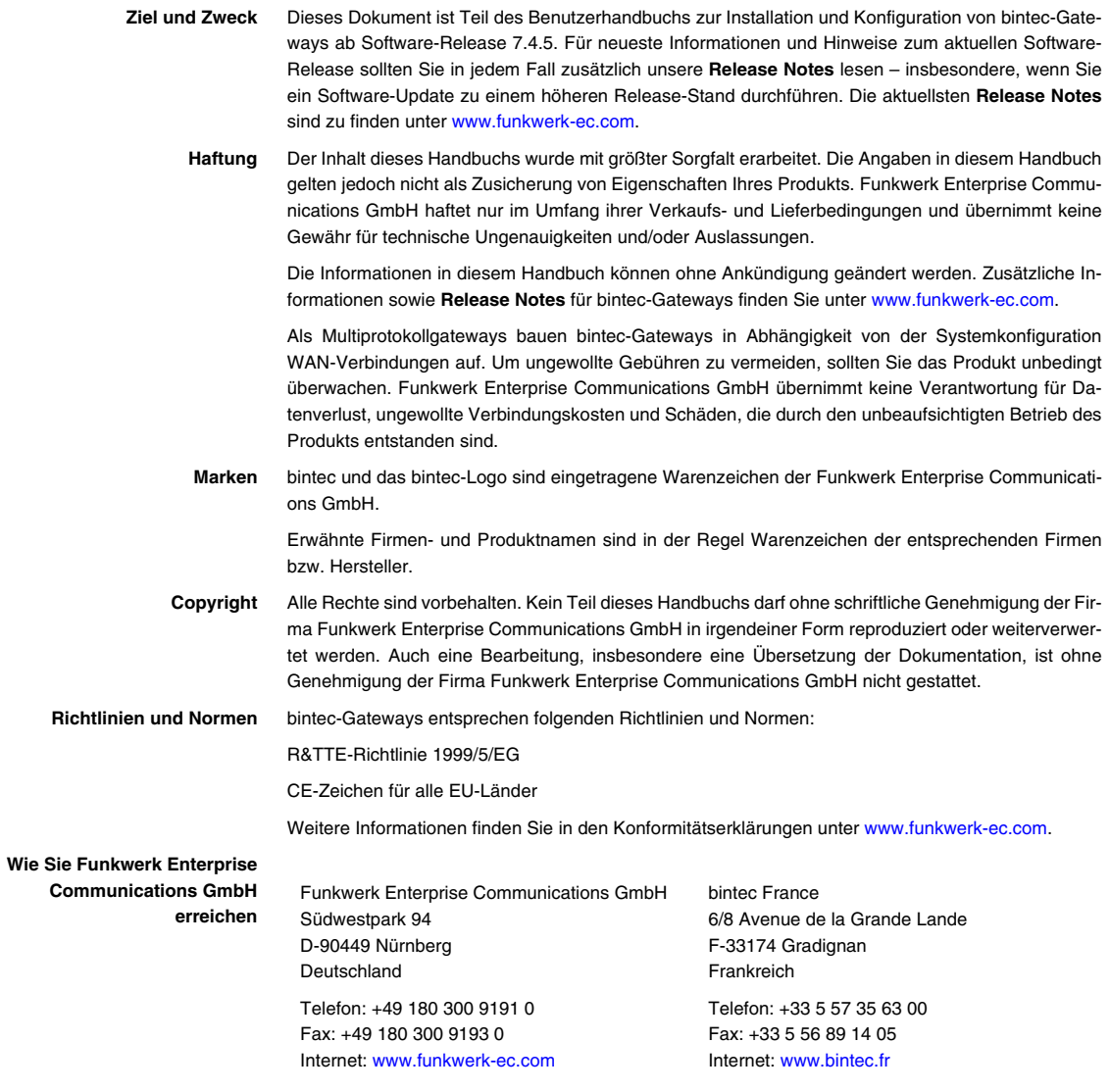

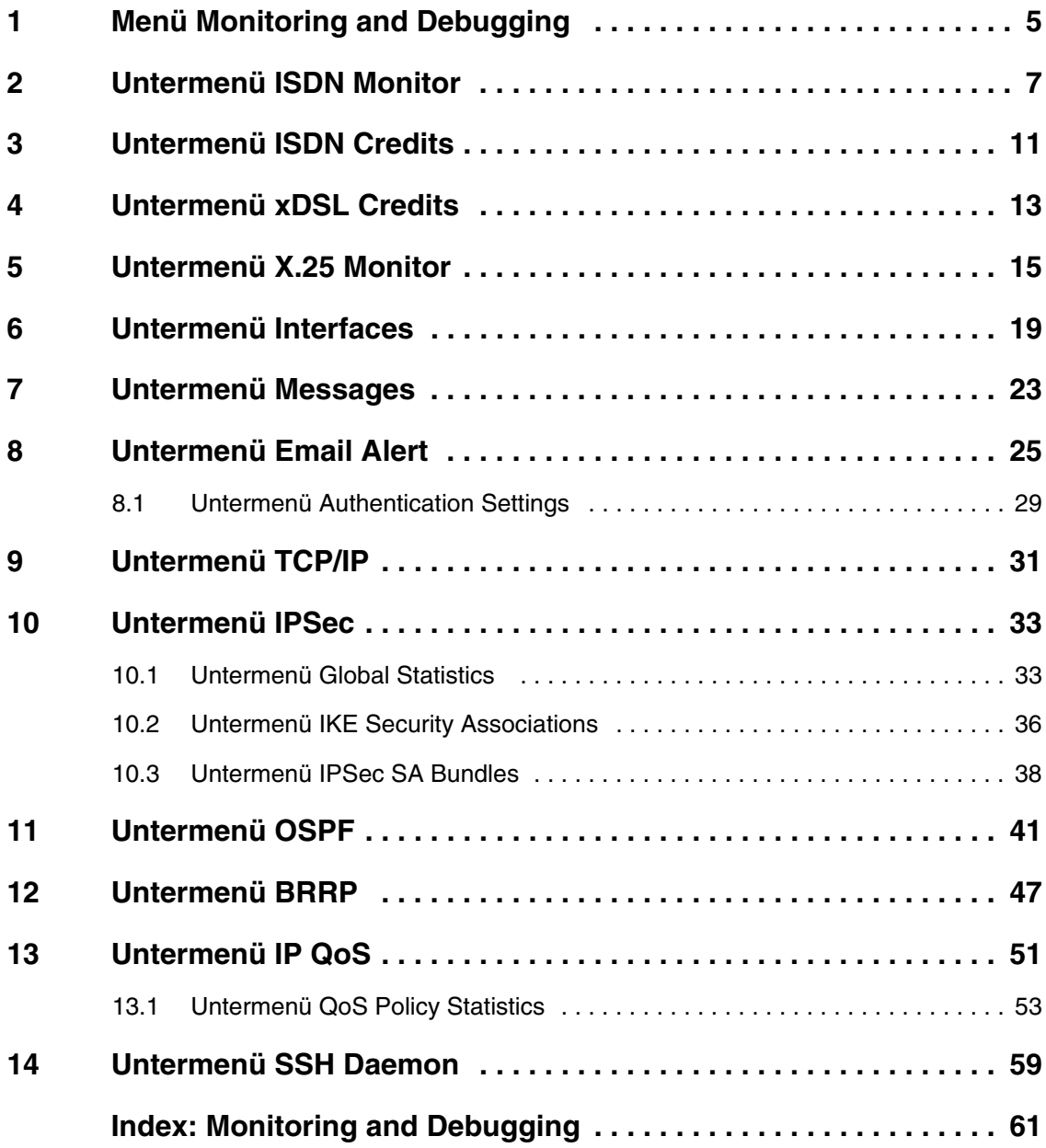

## <span id="page-4-0"></span>**1 Menü Monitoring and Debugging**

**Im Folgenden werden die Felder des Menüs MONITORING AND DEBUGGING beschrieben.**

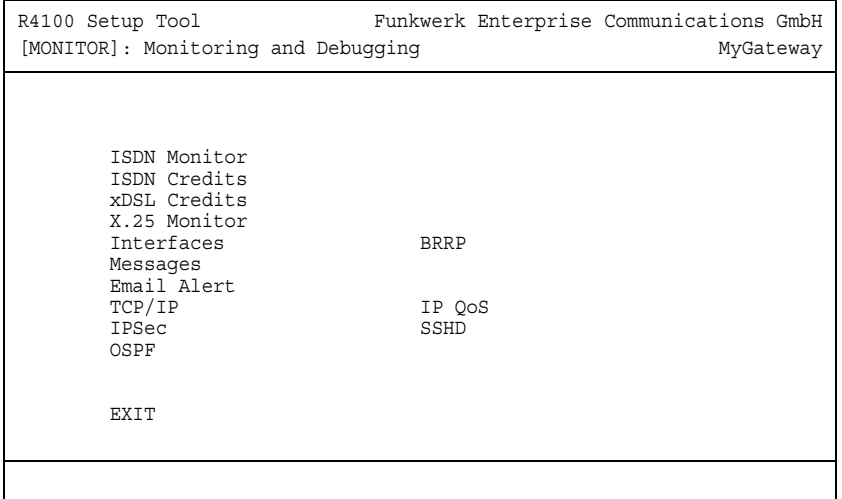

Das Menü **MONITORING AND DEBUGGING** enthält Untermenüs, die das Auffinden von Problemen in Ihrem Netzwerk und das Überwachen von Aktivitäten, z. B. an der WAN-Schnittstelle Ihres Gateways, ermöglichen:

<span id="page-4-4"></span><span id="page-4-3"></span><span id="page-4-2"></span><span id="page-4-1"></span>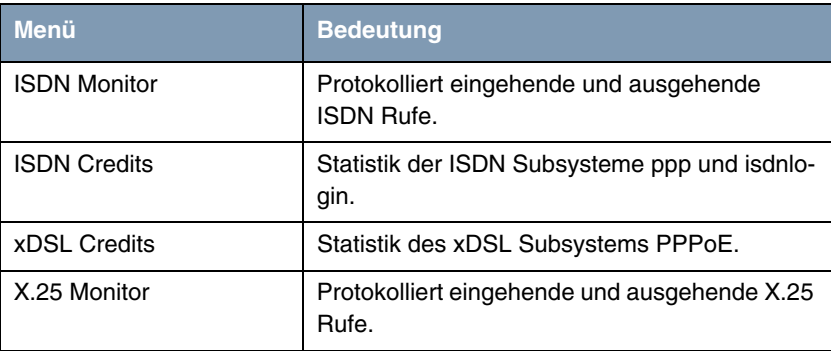

<span id="page-5-7"></span><span id="page-5-4"></span><span id="page-5-3"></span><span id="page-5-1"></span>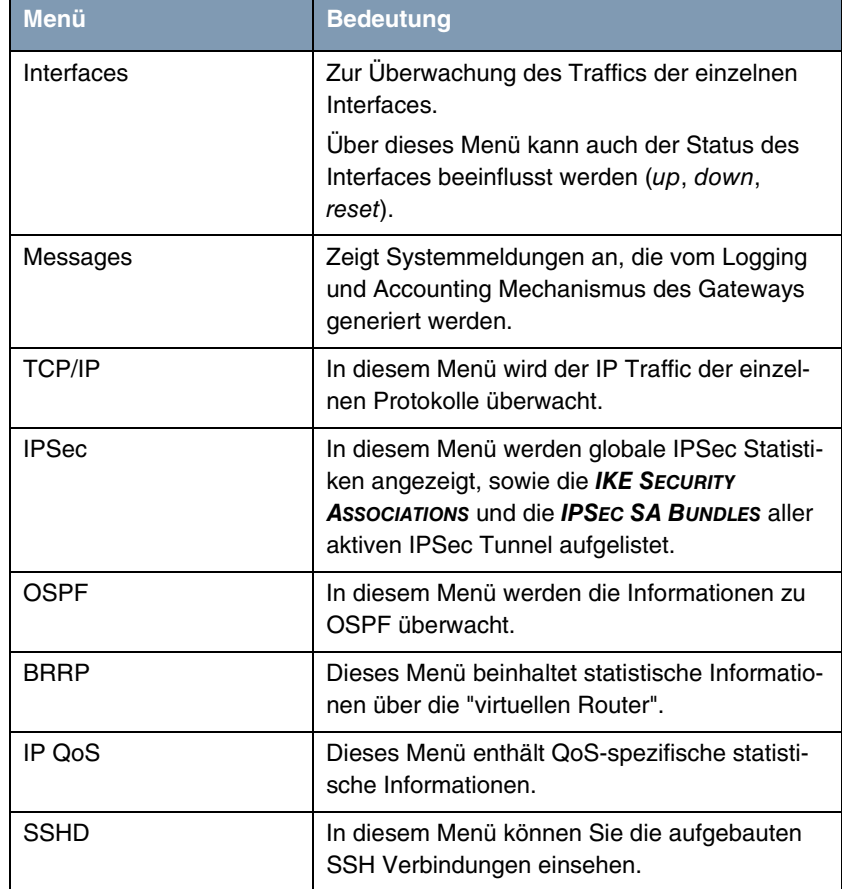

<span id="page-5-6"></span><span id="page-5-5"></span><span id="page-5-2"></span><span id="page-5-0"></span>Tabelle 1-1: Untermenüs im Menü **MONITORING AND DEBUGGING**

## <span id="page-6-0"></span>**2 Untermenü ISDN Monitor**

### **Im Folgenden wird das Untermenü ISDN MONITOR beschrieben.**

Hier wird eine Liste der bestehenden ISDN-Verbindungen (eingehend und ausgehend) angezeigt:

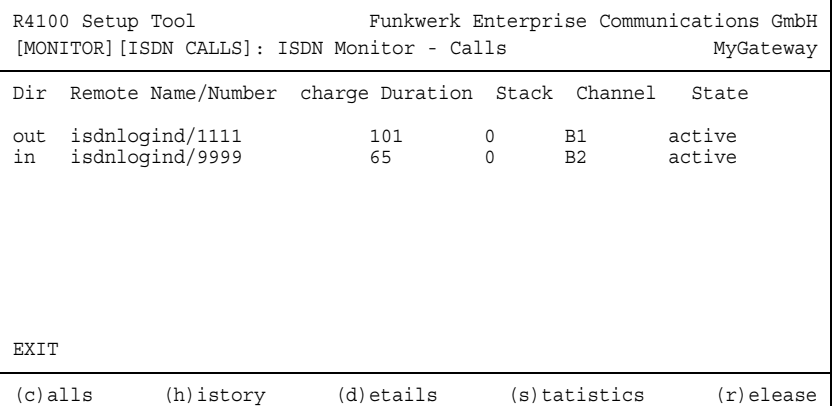

Wählen Sie c, wenn Sie andere Optionen verwendet haben und wieder in die Liste der bestehenden ISDN-Verbindungen wechseln möchten.

Weitere Optionen stehen Ihnen in diesem Menü zur Verfügung:

■ Wählen Sie h, um eine Liste der letzten 20 seit dem letzten Systemstart abgeschlossenen ISDN-Verbindungen (eingehend und ausgehend) anzuzeigen.

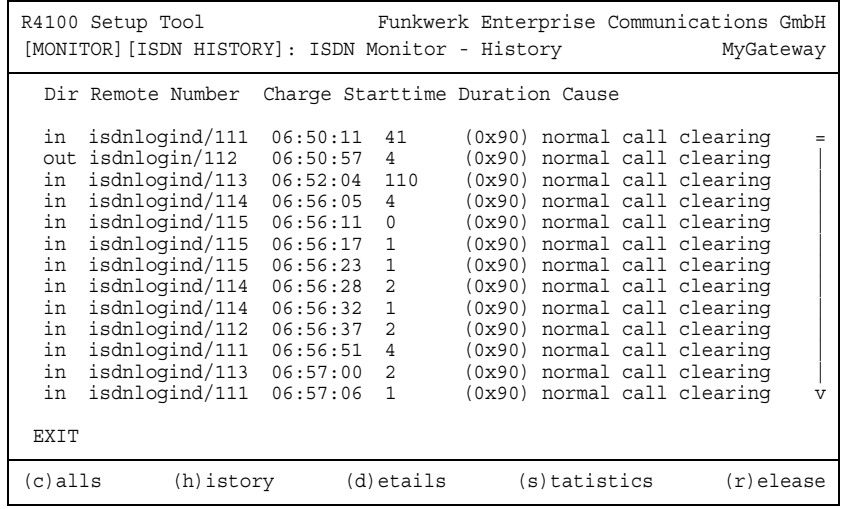

■ Setzen Sie den Cursor auf eine bestehende oder abgeschlossene ISDN-Verbindung und wählen Sie d, um detaillierte Informationen darüber anzuzeigen.

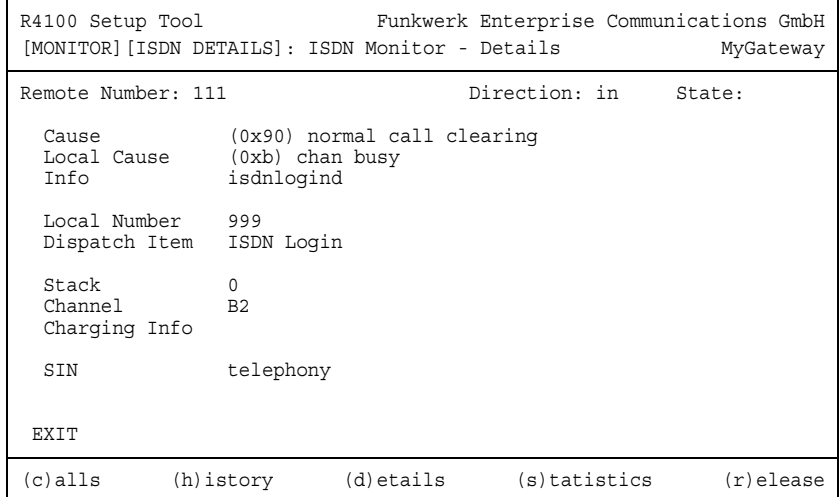

■ Wählen Sie s, um eine Statistik über die Aktivität der bestehenden ein- und ausgehenden ISDN-Verbindungen anzuzeigen.

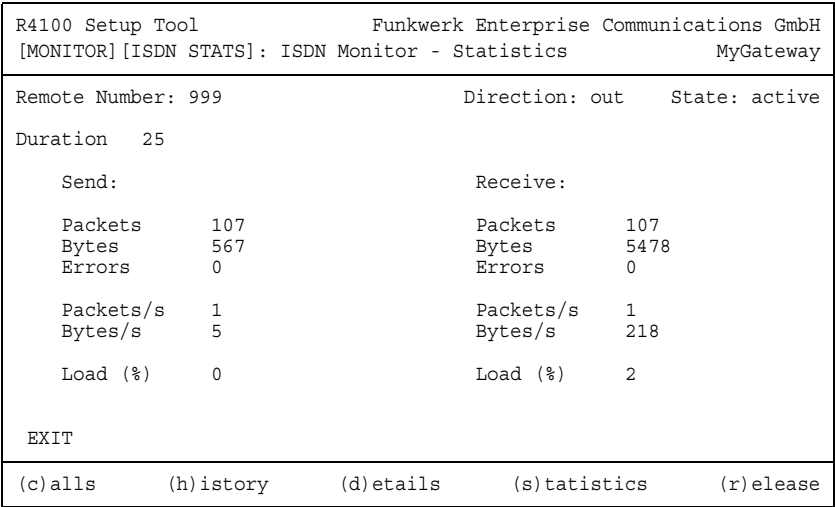

■ Wählen Sie r, um die markierte bestehende ISDN-Verbindung zu schließen.

Die Anzeige wird für die Optionen c, h und s im Sekundentakt aktualisiert.

## <span id="page-10-0"></span>**3 Untermenü ISDN Credits**

### **Im Folgenden wird das Untermenü ISDN CREDITS beschrieben.**

Im Menü **MONITORING AND DEBUGGING** ➜ **ISDN CREDITS** werden Subsystem **CAPI**, Subsystem **PPP** und Subsystem **ISDNLOGIN** und der jeweilige **SURVEILLANCE** Status angezeigt.

Wählen Sie ein Subsystem aus und bestätigen Sie mit der **Eingabetaste**.

Der aktuelle Stand des Taschengeldkontos für das ausgewählte Subsystem wird angezeigt:

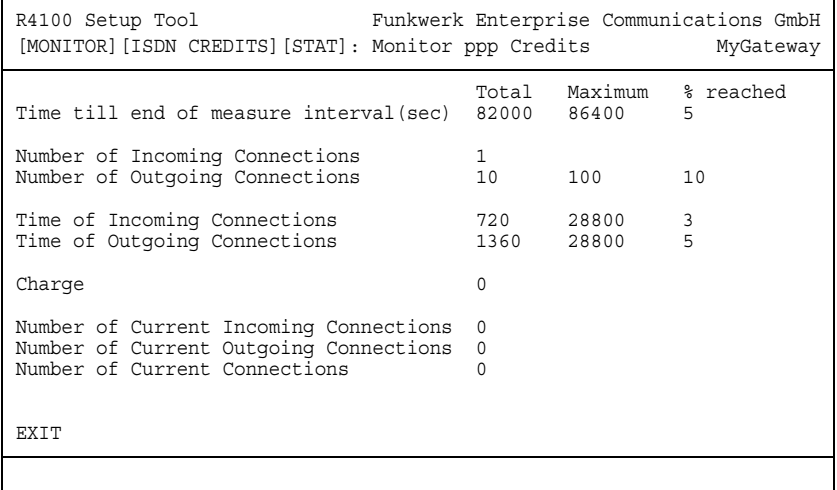

Die Anzeige wird alle zwei Sekunden automatisch aktualisiert.

Das Menü besteht aus folgenden Feldern:

<span id="page-10-2"></span><span id="page-10-1"></span>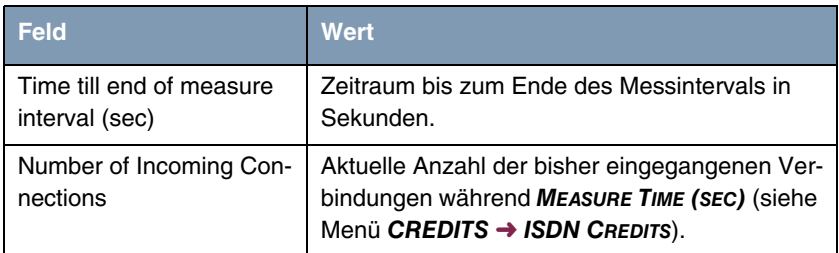

<span id="page-11-6"></span><span id="page-11-5"></span><span id="page-11-4"></span>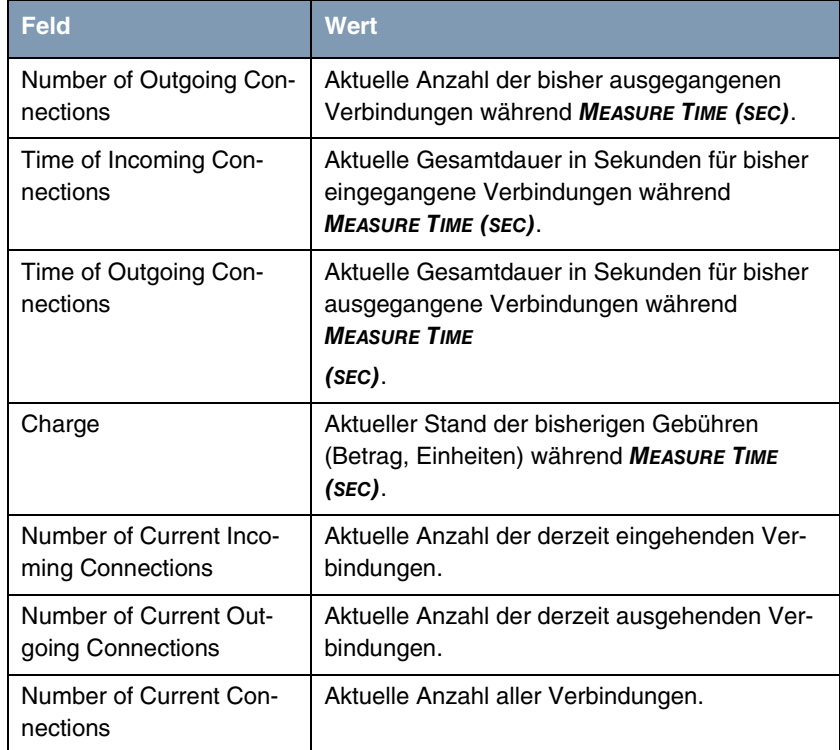

<span id="page-11-3"></span><span id="page-11-2"></span><span id="page-11-1"></span><span id="page-11-0"></span>Tabelle 3-1: Felder im Menü **MONITORING AND DEBUGGING** ➜ **ISDN CREDITS** ➜ **PPP/ISDNLOGIN** ➜ **EDIT**

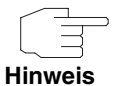

Bitte beachten Sie, dass dieses Menü lediglich eine Anzeige der konfigurierten sowie der erreichten Werte darstellt.

Für eine Konfiguration der Grenzwerte benutzen Sie das Menü **CREDITS** ➜ **ISDN CREDITS**.

## <span id="page-12-0"></span>**4 Untermenü xDSL Credits**

**Im Folgenden wird das Untermenü XDSL CREDITS beschrieben.**

Im Menü **MONITORING AND DEBUGGING** ➜ **XDSL CREDITS** gelangt man in das Untermenü **PPPOE CREDITS**.

Der aktuelle Stand des Taschengeldkontos für das Subsystem PPPoE wird angezeigt:

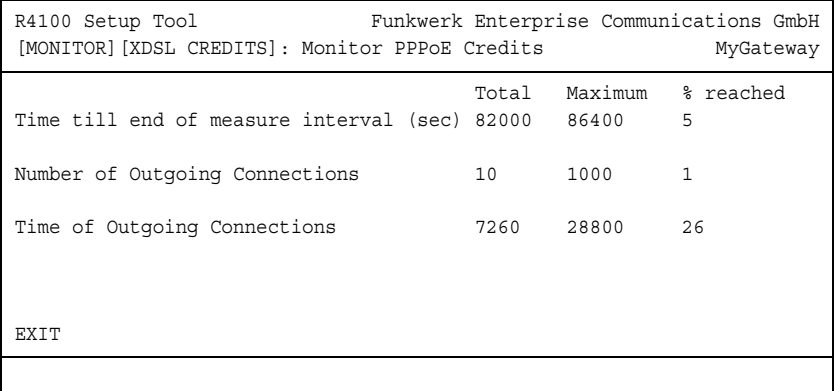

Das Menü besteht aus folgenden Feldern:

<span id="page-12-3"></span><span id="page-12-1"></span>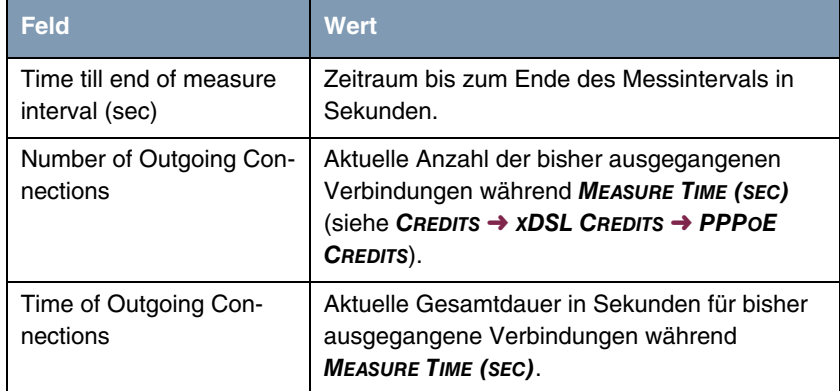

<span id="page-12-2"></span>Tabelle 4-1: Felder im Menü **MONITORING AND DEBUGGING** ➜ **XDSL CREDITS** ➜ **PPPOE CREDITS**

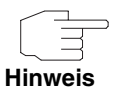

Bitte beachten Sie, dass dieses Menü lediglich eine Anzeige der konfigurierten sowie der erreichten Werte darstellt.

Für eine Konfiguration der Grenzwerte benutzen Sie das Menü **CREDITS** ➜ **XDSL CREDITS** ➜ **PPPOE CREDITS**.

## <span id="page-14-0"></span>**5 Untermenü X.25 Monitor**

#### **Im Folgenden wird das Untermenü X.25 MONITOR beschrieben.**

Das Menü **MONITORING AND DEBUGGING** ➜ **X.25 MONITOR** zeigt zunächst alle aktiven X.25 Verbindungen an. Diese Rufe schliessen Leased und Dialup Verbindungen, die über öffentliche X.25-Netze oder über ISDN aufgebaut wurden, ein.

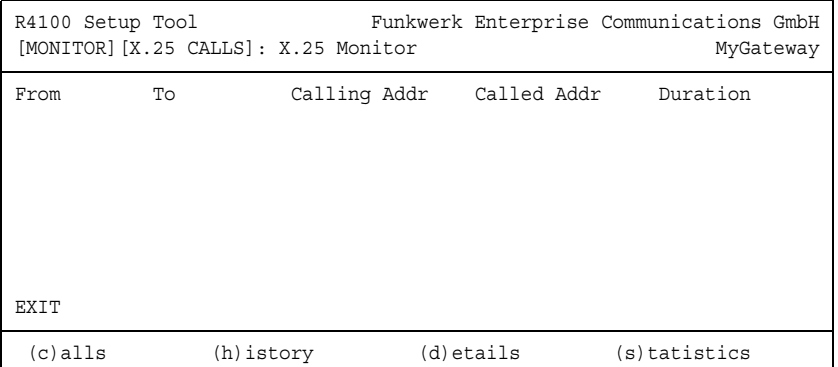

Wie im ISDN Monitor sind die Menüpunkte (c, h, d und s) am unteren Rand des Fensters aufgeführt. Über diese erhält man eine Liste von unterschiedlichen mit X.25-Rufen verbundene Informationen.

Mit (c) kann wieder die Liste der aktiven X.25-Verbindungen angezeigt werden.

Die **(H)ISTORY** Liste zeigt die letzten zehn beendeten X.25 Verbindungen (eingehende und ausgehende) seit dem letzten Systemreboot an.

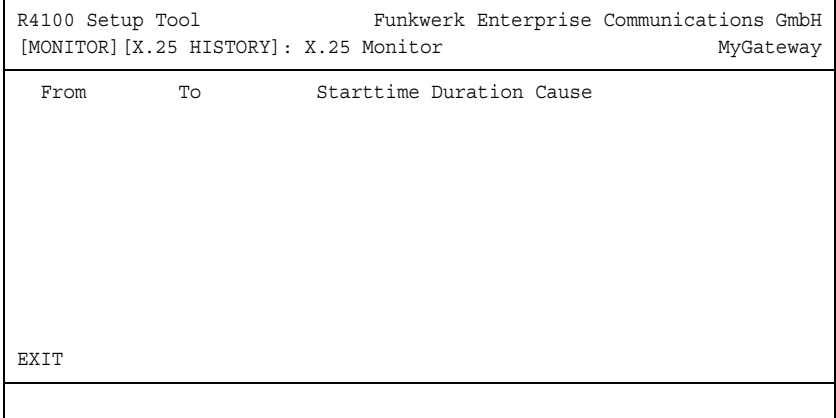

Für beendete Rufe können Sie zusätzliche Informationen über den Ruf anzeigen lassen. Wählen Sie einen Ruf aus der  $(c)$  alls oder  $(h)$  istory Liste und drücken Sie d, um für den Ruf die Details anzeigen zu lassen.

Die **(D)ETAILS** zeigen spezifische Informationen zu einzelnen aktiven oder beendeten Rufen.

```
R4100 Setup Tool Funkwerk Enterprise Communications GmbH
[MONITOR] [X.25 DETAILS]: X.25 Monitor - Details MyGateway
   Clear Cause (0x0d) not obtainable Clear Diag (0x43) invalid called
                presented a state of the DTE add to the State of the State of the State of the State of the State of the State of the State of the State of the State of the State of the State of the State of the State of the State of the 
  Proto ID ? State
   Source:
    Interface local<br>VC Number ??
     VC Number
     X.25 Address
     Link Address
   Destination:
     Interface ??<br>VC Number ?
     VC Number
      X.25 Address ??
      Link Address
   Packet Size (In/Out) ?/? Window Size (In/Out) ?/?
  EXTT
```
### Die **(S)TATISTICS** zeigen Transferaktivitäten einzelner aktiver X.25 Rufe an.

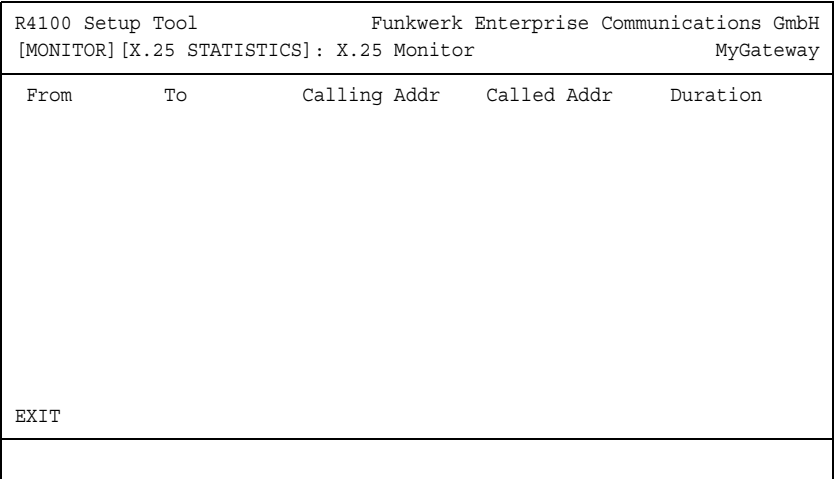

## <span id="page-18-0"></span>**6 Untermenü Interfaces**

### **Im Folgenden wird das Untermenü INTERFACES beschrieben.**

Im Menü **MONITORING AND DEBUGGING** ➜ **INTERFACES** werden die aktuellen Werte und Aktivitäten der Gateway-Schnittstellen angezeigt.

Die Werte von zwei Schnittstellen werden nebeneinander angezeigt:

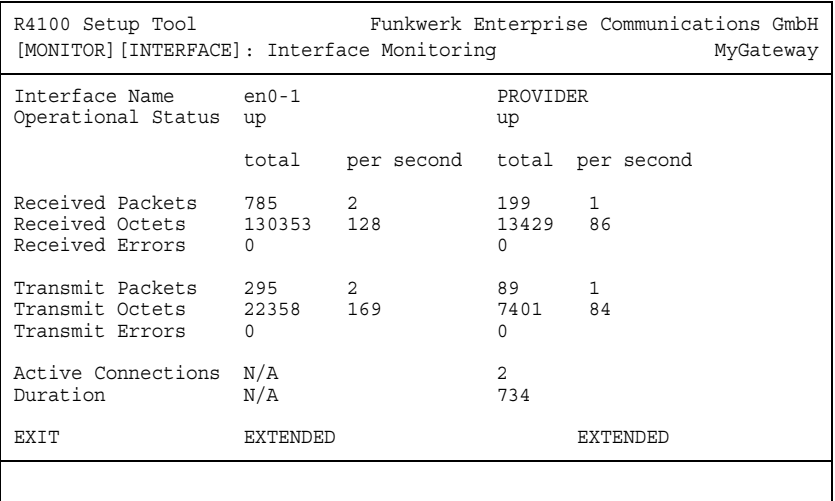

Die Anzeige aktualisiert sich im Sekundentakt.

Wählen Sie unter **INTERFACE NAME** die anzuzeigende Schnittstelle aus.

Das Menü enthält folgende Felder:

<span id="page-18-3"></span><span id="page-18-2"></span><span id="page-18-1"></span>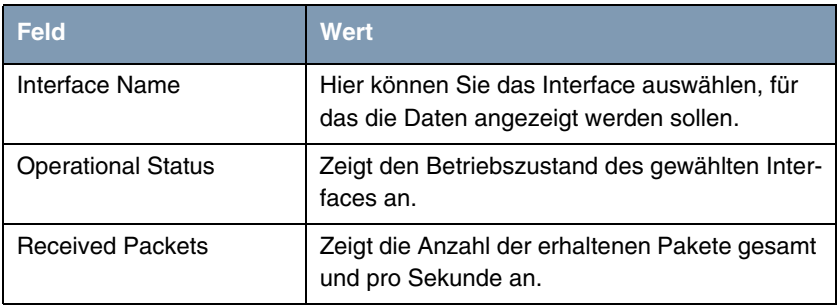

<span id="page-19-7"></span><span id="page-19-6"></span><span id="page-19-5"></span><span id="page-19-4"></span><span id="page-19-3"></span>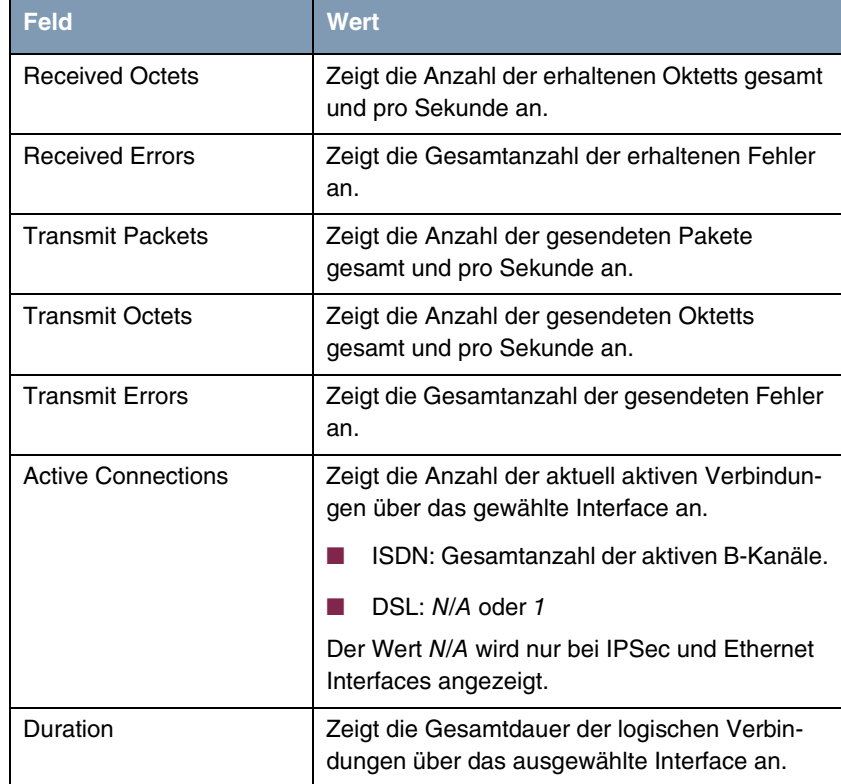

<span id="page-19-1"></span><span id="page-19-0"></span>Tabelle 6-1: Felder im Menü **INTERFACES**

<span id="page-19-2"></span>Wählen Sie **EXTENDED**, um zusätzliche Informationen anzuzeigen. Anschließend können Sie unter **OPERATION** den Status der Schnittstelle verändern (mögliche Werte: set interface down, set interface up, reset) und die Eingabe mit **START OPERATION** bestätigen.

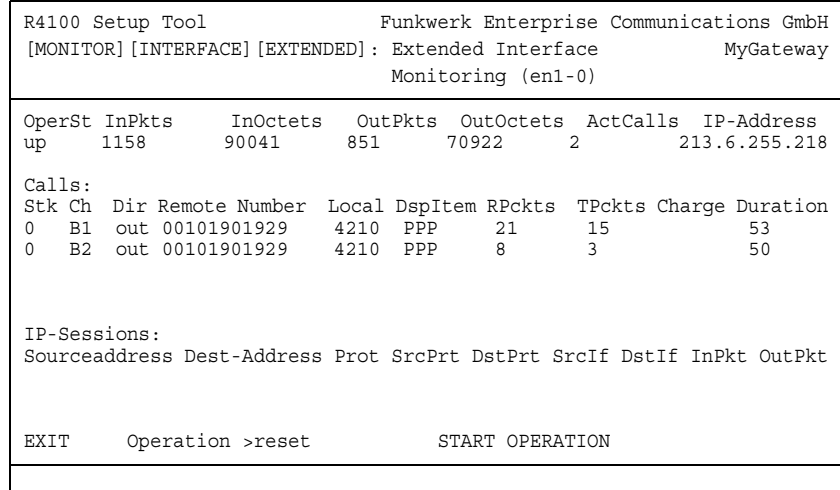

## <span id="page-22-0"></span>**7 Untermenü Messages**

**Im Folgenden wird das Untermenü MESSAGES beschrieben.**

Im Menü **MONITORING AND DEBUGGING** ➜ **MESSAGES** werden alle (gemäß der Konfiguration im Menü **SYSTEM** aufgezeichneten) Syslog-Messages mit Angabe des Subsystems (**SUBJ**) und der Priorität (**LEV**) aufgelistet.

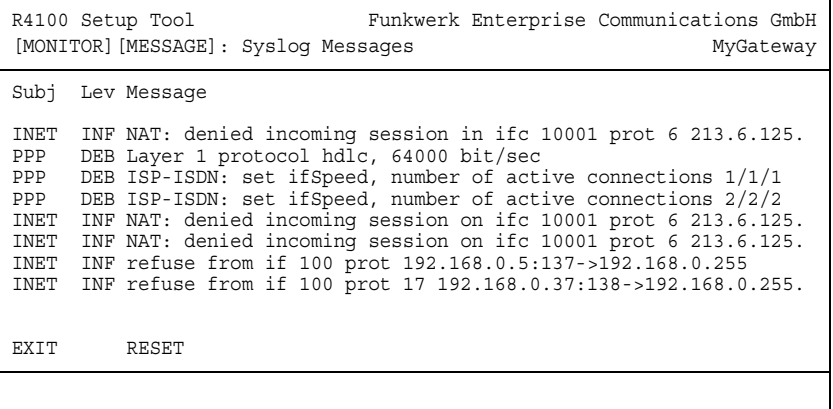

Mittels der Schaltfläche **RESET** löschen Sie alle bestehenden Einträge.

Zusätzliche Informationen zu einer bestimmten Meldung erhalten Sie, indem Sie einen Eintrag aus der Liste auswählen und die **Eingabetaste** drücken.

Es öffnet sich eine detaillierte Übersicht zu dem gewählten Listeneintrag.

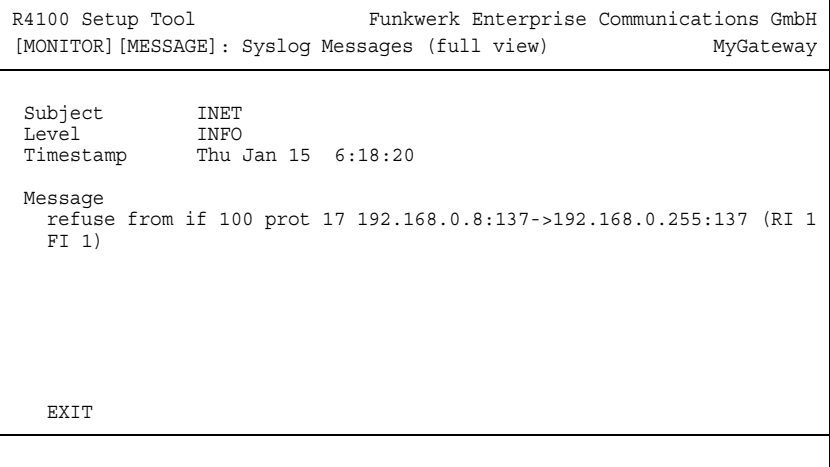

Hier wird der komplette Text der Syslog-Message (**MESSAGE**), deren Subsystem (**SUBJECT**) und der Priorität (**LEVEL**) sichtbar. Zusätzlich wird Datum und Uhrzeit (**TIMESTAMP**) der Erstellung der Meldung angegeben.

## <span id="page-24-0"></span>**8 Untermenü Email Alert**

### **Im Folgenden wird das Untermenü EMAIL ALERT beschrieben.**

Es ist möglich, Syslog Messages vom Gateway an einen beliebigen Syslog-Host übertragen zu lassen. Zusätzlich enthält das Gateway auch eine Email Alert Funktion: Je nach Konfiguration werden dem Administrator Emails gesendet, sobald relevante Syslog Messages auftreten.

Die Konfiguration erfolgt im Menü **MONITORING AND DEBUGGING** ➜ **EMAIL ALERT**: (Die Anzeige enthält Beispielwerte)

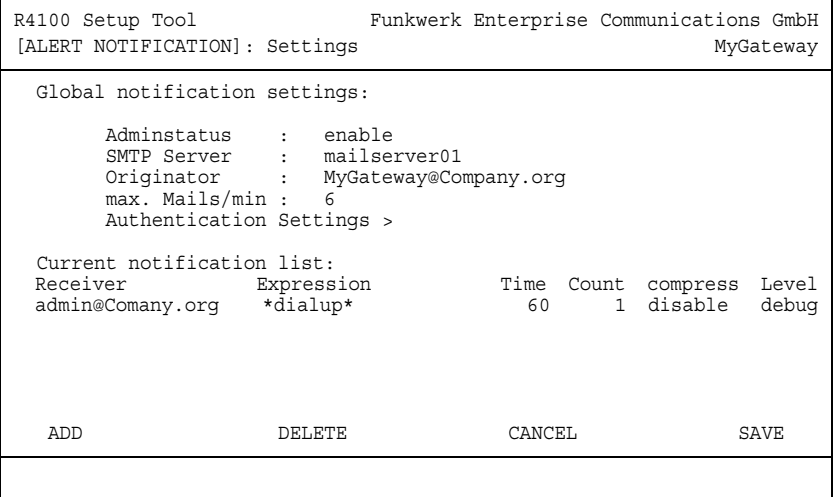

Das Menü enthält folgende Felder:

<span id="page-24-1"></span>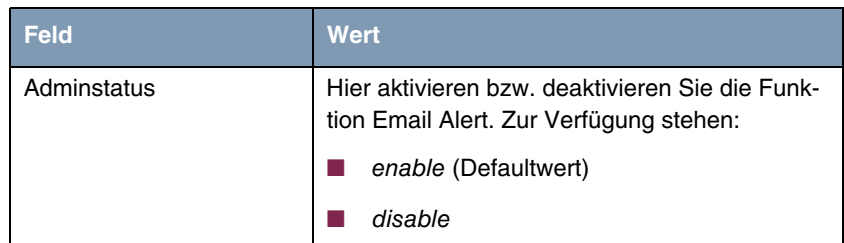

<span id="page-25-2"></span><span id="page-25-1"></span>

| <b>Feld</b>        | <b>Wert</b>                                                                                                    |
|--------------------|----------------------------------------------------------------------------------------------------|
| <b>SMTP Server</b> | Hier geben Sie die Adresse (>> IP-Adresse<br>oder gültiger >> DNS-Name) des Mailservers<br>ein, der zum Versenden der Mails verwendet<br>werden soll. Die Eingabe ist auf 40 Zeichen<br>begrenzt. |
| Originator         | Hier geben Sie die Mailadresse ein, die in das<br>Absenderfeld der Email eingetragen werden<br>soll.                                                                                              |
| max. Mails/min     | Hier können Sie die Anzahl der ausgehenden<br>Mails pro Minute begrenzen.                                                                                                    |
|                    | Zur Verfügung stehen Werte von 1 bis 30, der<br>Defaultwert ist 6.                                                                                                    |

<span id="page-25-0"></span>Tabelle 8-1: Felder im Menü **EMAIL ALERT**

Im unteren Teil des Menüfensters werden die bereits konfigurierten Notification Rules dargestellt. Mit **ADD/EDIT** können Sie eine neue Regel konfigurieren bzw. eine bestehende editieren:

```
R4100 Setup Tool Funkwerk Enterprise Communications GmbH
[ALERT NOTIFICATION] [ADD] MyGateway
   Notification rule configuration:
 Receiver : admin@Company.org
 Contents : *dialup*
 Level : debug
 Timeout : 60
 Messages : 1
 Compress : disable
    Select subsystems:
<X> ACCOUNT <X> ISDN <X> INET <X> X25 <X> CAPI <X> PPP
<X> CONFIG <X> SNMP <X> X21 <X> ETHER <X> RADIUS <X> OSPF
<X> MODEM <X> RIP <X> ATM <X> IPSEC <X> AUX
         SAVE CANCEL
```
<span id="page-26-2"></span><span id="page-26-1"></span><span id="page-26-0"></span>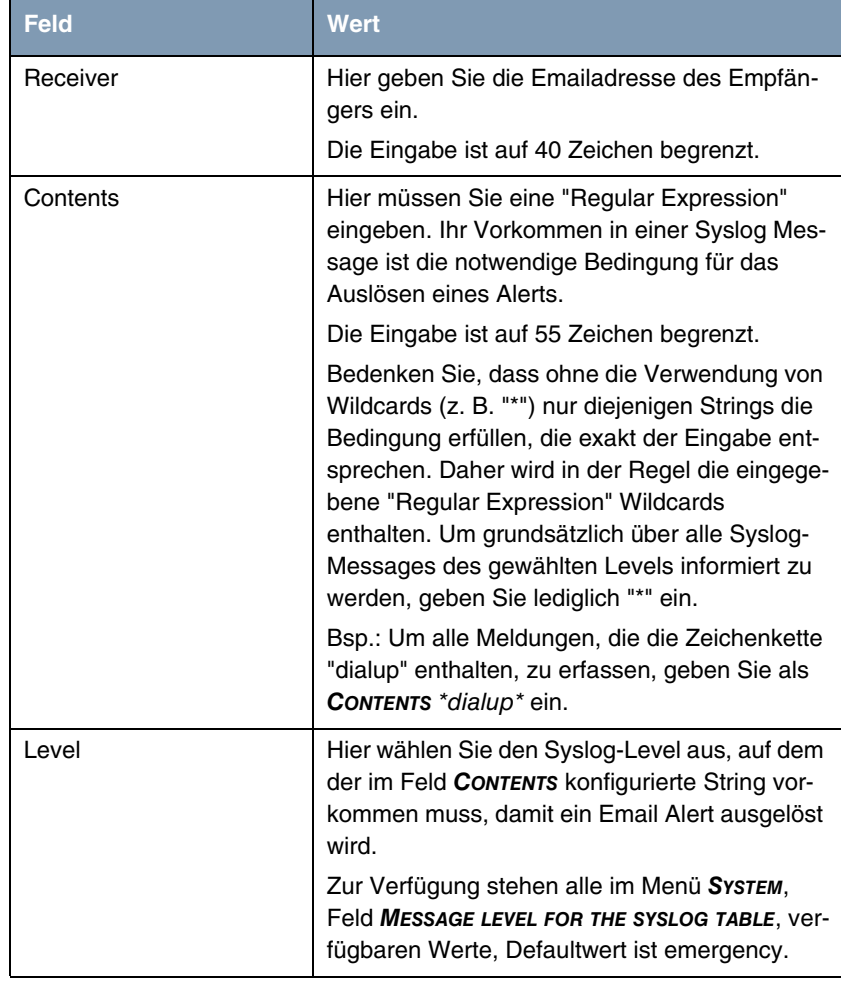

Das Menü besteht aus folgenden Feldern:

<span id="page-27-3"></span><span id="page-27-1"></span>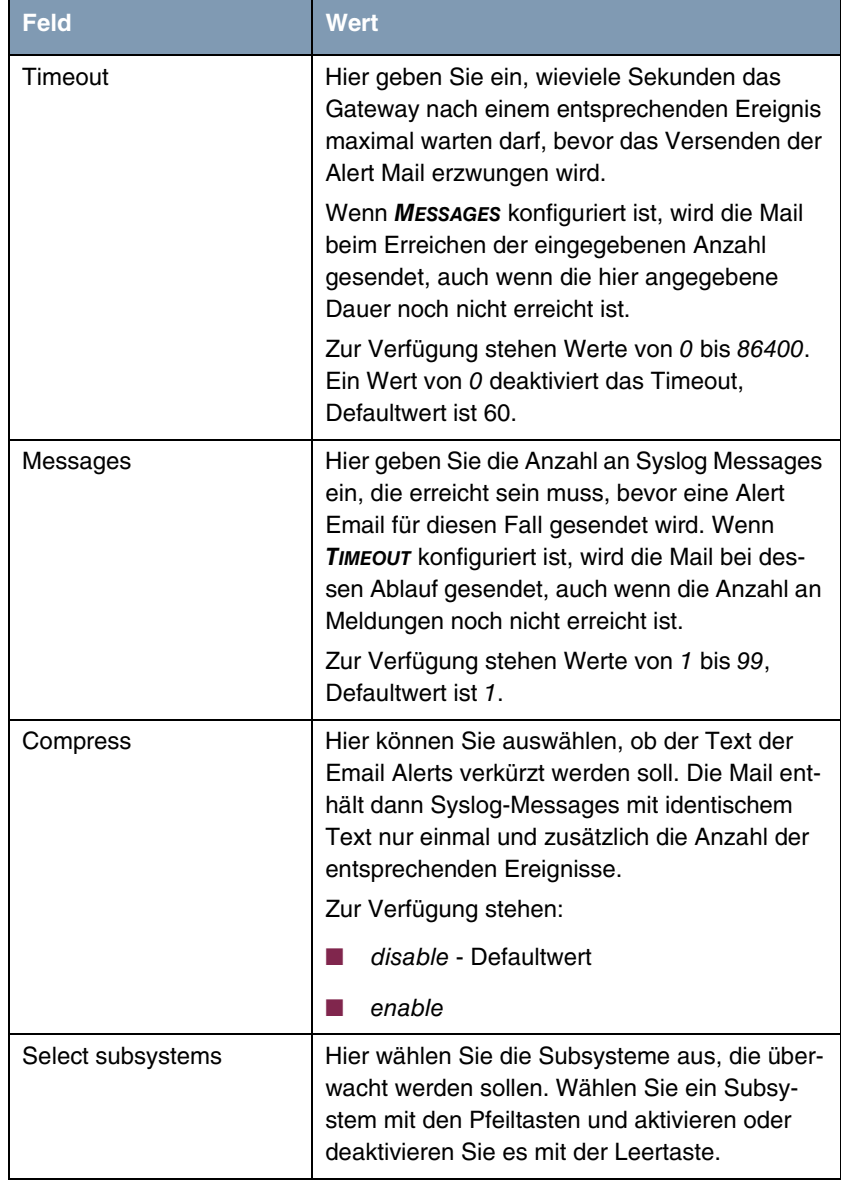

<span id="page-27-2"></span><span id="page-27-0"></span>Tabelle 8-2: Felder im Menü **EMAIL ALERT** ➜ **ADD/EDIT**

Das Menü **EMAIL ALERT** bietet Zugang zum Untermenü **AUTHENTICATION SETTINGS**.

### <span id="page-28-0"></span>**8.1 Untermenü Authentication Settings**

**Im Folgenden wird das Untermenü AUTHENTICATION SETTINGS beschrieben.**

Bei Email Alert unterstützt das Gateway eine ggf. erforderliche SMTP-Authentifizierung. Die Konfiguration erfolgt im Untermenü **MONITORING AND DEBUGGING** ➜ **EMAIL ALERT** ➜ **AUTHENTICATION SETTINGS** (die Anzeige enthält Beispielwerte):

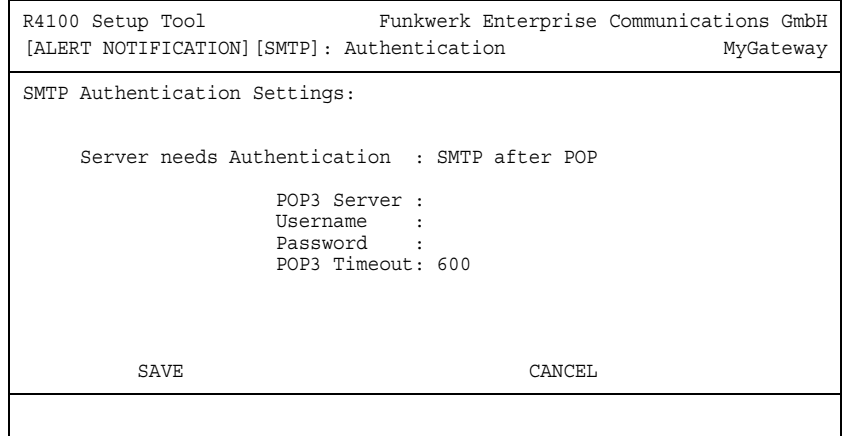

Das Menü bietet folgende Optionen an:

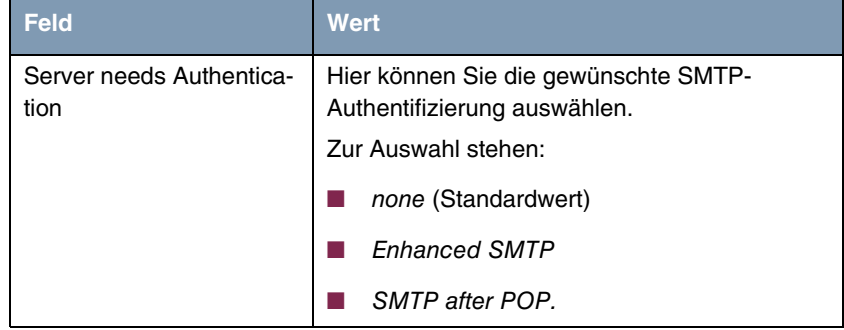

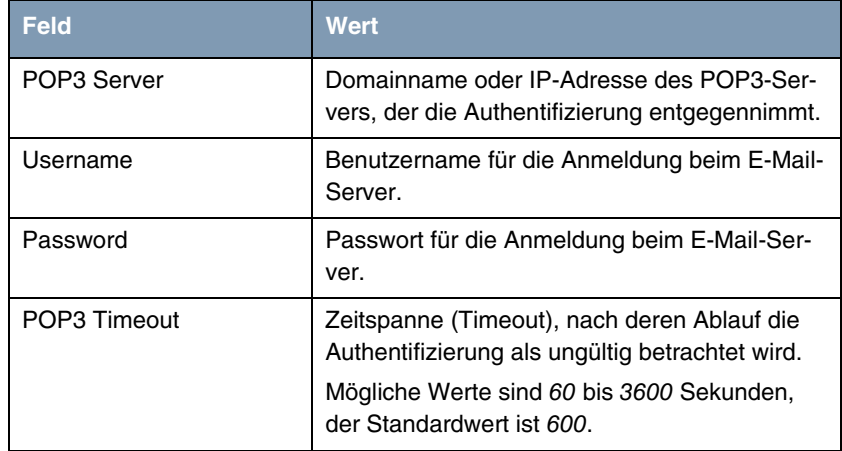

Tabelle 8-3: **MONITORING AND DEBUGGING** ➜ **EMAIL ALERT** ➜ **AUTHENTICATION SETTINGS**

## <span id="page-30-0"></span>**9 Untermenü TCP/IP**

**Im Folgenden wird das Untermenü TCP/IP beschrieben.**

Im Menü **MONITORING AND DEBUGGING** ➜ **TCP/IP** wird eine Statistik der Verbindungen mit den ➤➤ **Protokollen** ICMP, ➤➤ **IP**, UDP und TCP angezeigt.

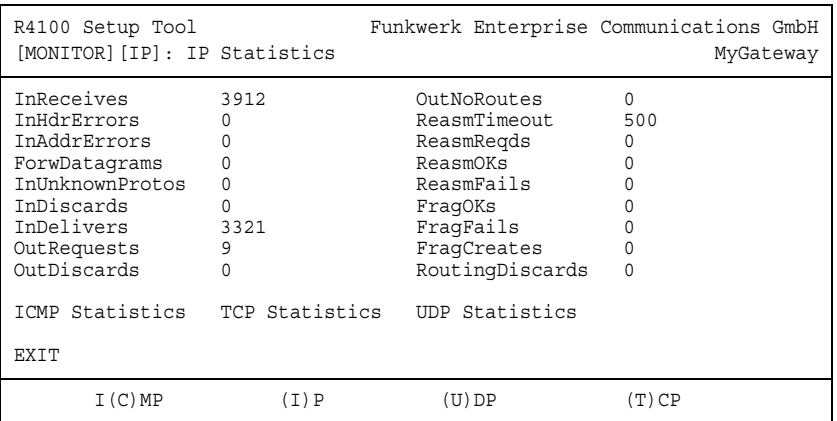

Die Statistik für IP-Verbindungen zeigt folgendes an:

Die Bedeutung der MIB-Variablen finden Sie in der **MIB Reference**. (Diese finden Sie im Download-Bereich der bintec-Produkte auf [www.funkwerk-ec.com.](http://www.funkwerk-ec.com))

Die jeweilige Aufstellung erhalten Sie entweder durch Auswahl der Menüs **ICMP STATISTICS**, **IP STATISTICS**, **UDP STATISTICS** und **TCP STATISTICS**, oder durch drücken der in der Hilfezeile am unteren Rand des Fensters angegebenen Tasten:

- Wählen Sie **C**, um statische Daten zu ICMP darzustellen.
- Wählen Sie **I**, um statische Daten zu IP darzustellen.
- Wählen Sie **U**, um statische Daten zu UDP darzustellen.
- Wählen Sie **T**, um statische Daten zu ICMP darzustellen.

## <span id="page-32-2"></span><span id="page-32-0"></span>**10 Untermenü IPSec**

Im Menü **MONITORING AND DEBUGGING** ➜ **IPSEC** gelangt man in folgende Untermenüs:

- **E GLOBAL STATISTICS**
- **ENGINE SECURITY ASSOCIATIONS**
- **IPSEC SA BUNDLES**

Hier können Sie sich die globalen IPSec-Statistiken, IKE Security Associations und IPSec Security Associations anzeigen lassen. Dementsprechend enthält es drei Untermenüs, die in den folgenden Kapiteln beschrieben werden.

### <span id="page-32-1"></span>**10.1 Untermenü Global Statistics**

Alle Felder im Menü **MONITORING AND DEBUGGING** ➜ **IPSEC** ➜ **GLOBAL STATISTICS** können nur gelesen werden, d. h. Sie können sich hier die Statistiken anzeigen lassen, können jedoch keine Änderungen an der Konfiguration vornehmen.

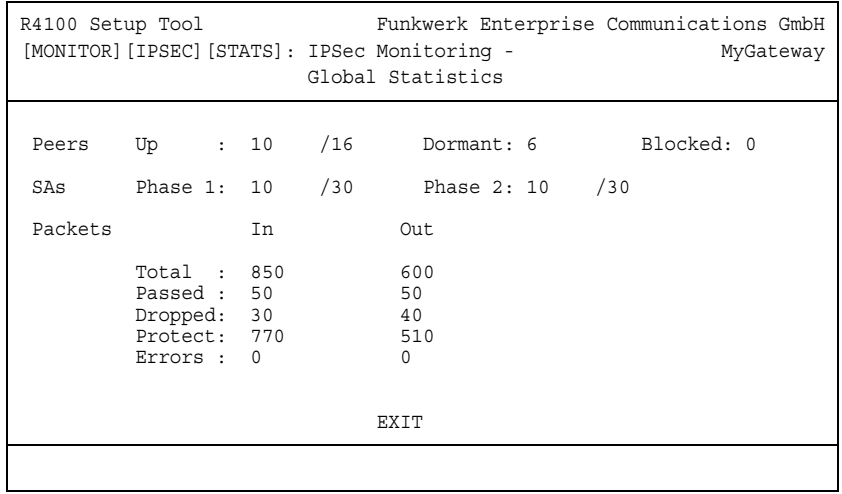

Das Menü sieht folgendermaßen aus (die hier aufgeführten Werte sind nur Beispiele):

Die Anzeige wird im Sekundentakt aktualisiert.

Die Felder und die Bedeutung der angezeigten Werte sind folgende:

<span id="page-33-3"></span><span id="page-33-2"></span><span id="page-33-1"></span><span id="page-33-0"></span>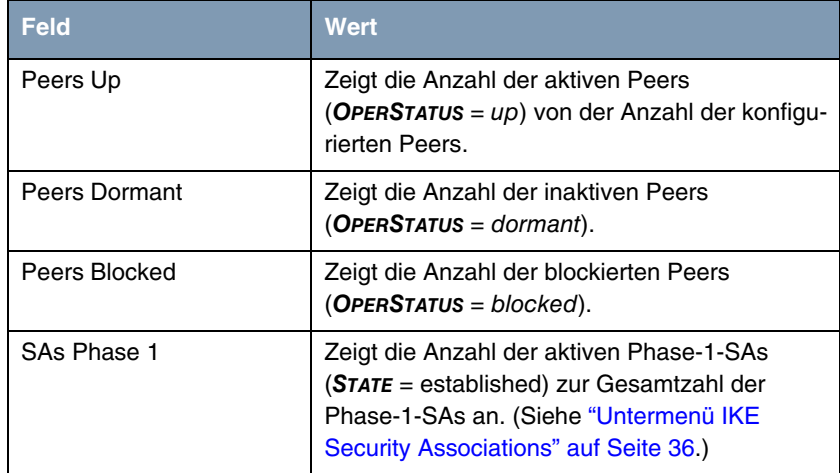

<span id="page-34-1"></span><span id="page-34-0"></span>

| <b>Feld</b>    | <b>Wert</b>                                                                                                    |
|----------------|----------------------------------------------------------------------------------------------------|
| SAs Phase 2    | Zeigt die Anzahl der aktiven Phase-2-SAs<br>(STATE = established) zur Gesamtzahl der<br>Phase-2-SAs an. (Siehe "Untermenü IPSec SA<br>Bundles" auf Seite 38.) |
| Packets In/Out | Hier wird die Anzahl der Pakete angezeigtun-<br>tergliedert in die Art der Verarbeitung:                                                                      |
|                | Total: Die Anzahl aller verarbeiteter Pakete.                                                                                                    |
|                | Passed: Die Anzahl der Pakete, die im Klar-<br>text weitergeleitet wurden.                                                                                    |
|                | Dropped: Die Anzahl der verworfenen Pa-<br>kete.                                                                                                    |
|                | Protect: Die Anzahl der durch IPSec ge-<br>schützten Pakete.                                                                                                  |
|                | Errors: Die Anzahl der Pakete, bei deren<br>Behandlung es zu Fehlern gekommen ist.                                                                            |

Tabelle 10-1: **MONITORING AND DEBUGGING** ➜ **IPSEC** ➜ **GLOBAL STATISTICS**

### <span id="page-35-0"></span>**10.2 Untermenü IKE Security Associations**

Das nächste Überwachungs-Untermenü (**MONITORING AND DEBUGGING** ➜ **IPSEC** ➜ **IKE SECURITY ASSOCIATIONS**) zeigt Statistiken über die IKE-Phase1-SAs an. Es sieht folgendermaßen aus (die aufgeführten Werte sind nur Beispiele):

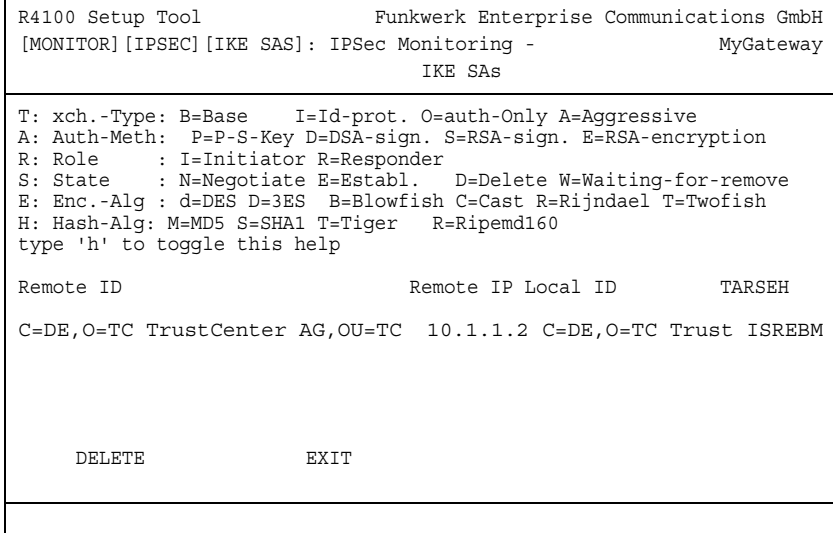

<span id="page-35-3"></span>Die Bedeutung der Zeichen in der Spalte **TARSEH** (das ist die letzte Spalte rechts unterhalb des Hilfebereichs des Menüfensters) wird im oberen Teil des Menüfensters erläutert; somit ist das oben dargestellte Beispiel folgendermaßen zu verstehen:

<span id="page-35-2"></span><span id="page-35-1"></span>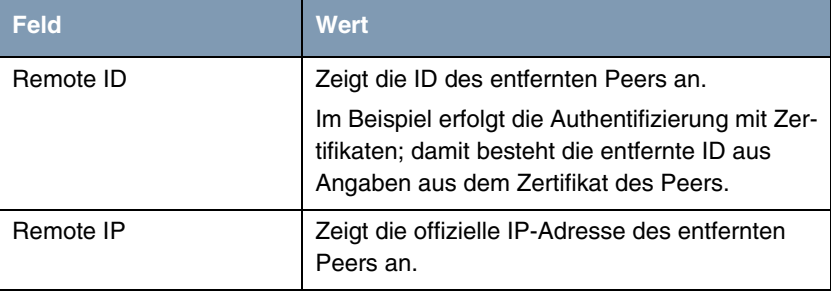

<span id="page-36-1"></span><span id="page-36-0"></span>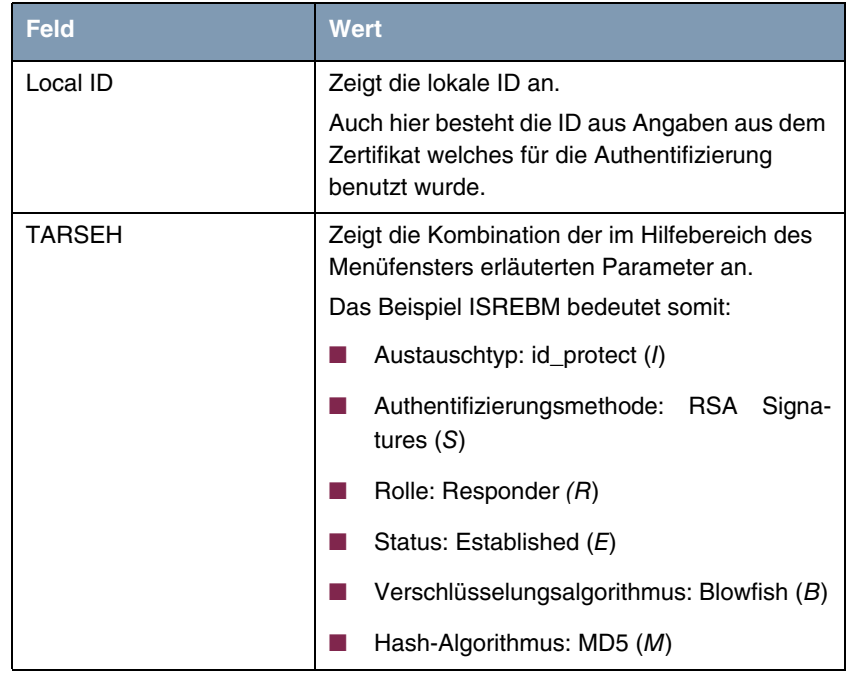

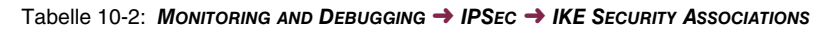

### <span id="page-37-0"></span>**10.3 Untermenü IPSec SA Bundles**

Das nächste Untermenü (**MONITORING AND DEBUGGING** ➜ **IPSEC** ➜ **IPSEC SA BUNDLES**) zeigt die IPSec-Security Associations an, die in IPSec Phase 2 ausgehandelt wurden. Das Menü sieht folgendermaßen aus:

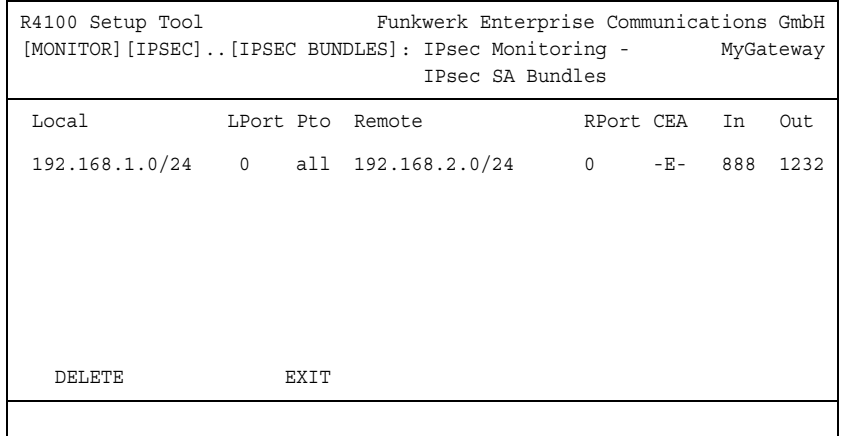

Die Felder haben folgende Bedeutung:

<span id="page-37-4"></span><span id="page-37-3"></span><span id="page-37-2"></span><span id="page-37-1"></span>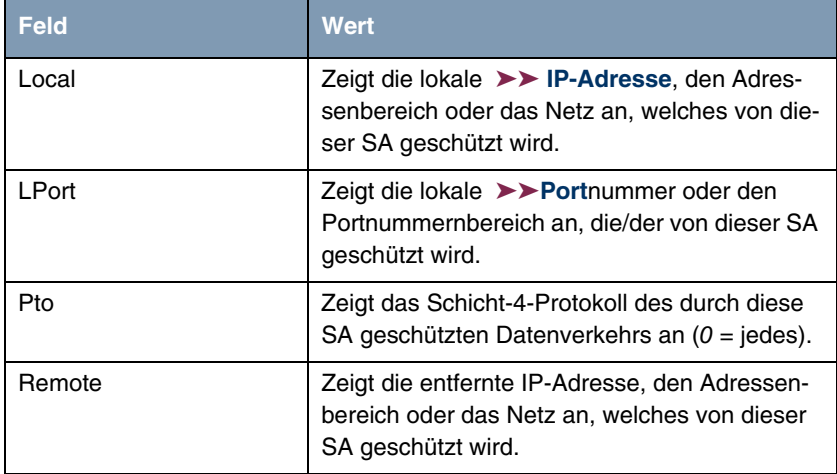

<span id="page-38-3"></span><span id="page-38-0"></span>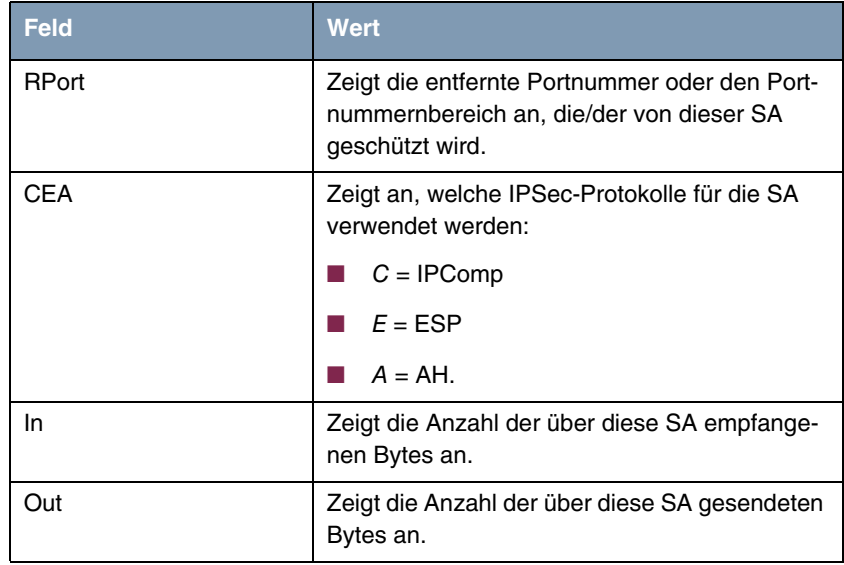

<span id="page-38-2"></span><span id="page-38-1"></span>Tabelle 10-3: **MONITORING AND DEBUGGING** ➜ **IPSEC** ➜ **IPSEC SA BUNDLES**

## <span id="page-40-0"></span>**11 Untermenü OSPF**

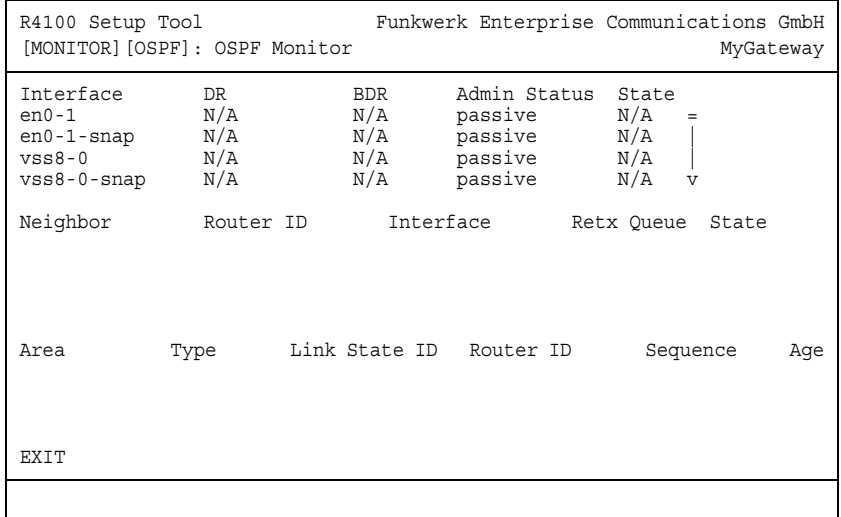

#### **Im Folgenden wird das Untermenü OSPF beschrieben.**

Im Menü **MONTITORING AND DEBUGGING** ➜ **OSPF** werden Informationen zu OSPF überwacht. (siehe Handbuchkapitel **IP** ➜ **ROUTING PROTOCOLS** ➜ **OSPF**)

Der OSPF Monitor ist horizontal in drei Bereiche gegliedert und zeigt Informationen zu OSPF Interfaces, den erkannten Nachbarn sowie die Link State Database-Einträge.

<span id="page-40-2"></span>**Interfaces** Im Bereich **INTERFACES** sind alle aktivierten OSPF-Interfaces aufgelistet (d.h. Interfaces, die im Menü IP → OSPF → INTERFACES nicht auf OFF gestellt wurden).

<span id="page-40-1"></span>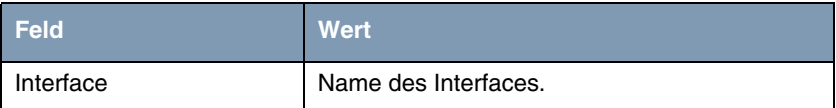

<span id="page-41-3"></span><span id="page-41-2"></span><span id="page-41-1"></span><span id="page-41-0"></span>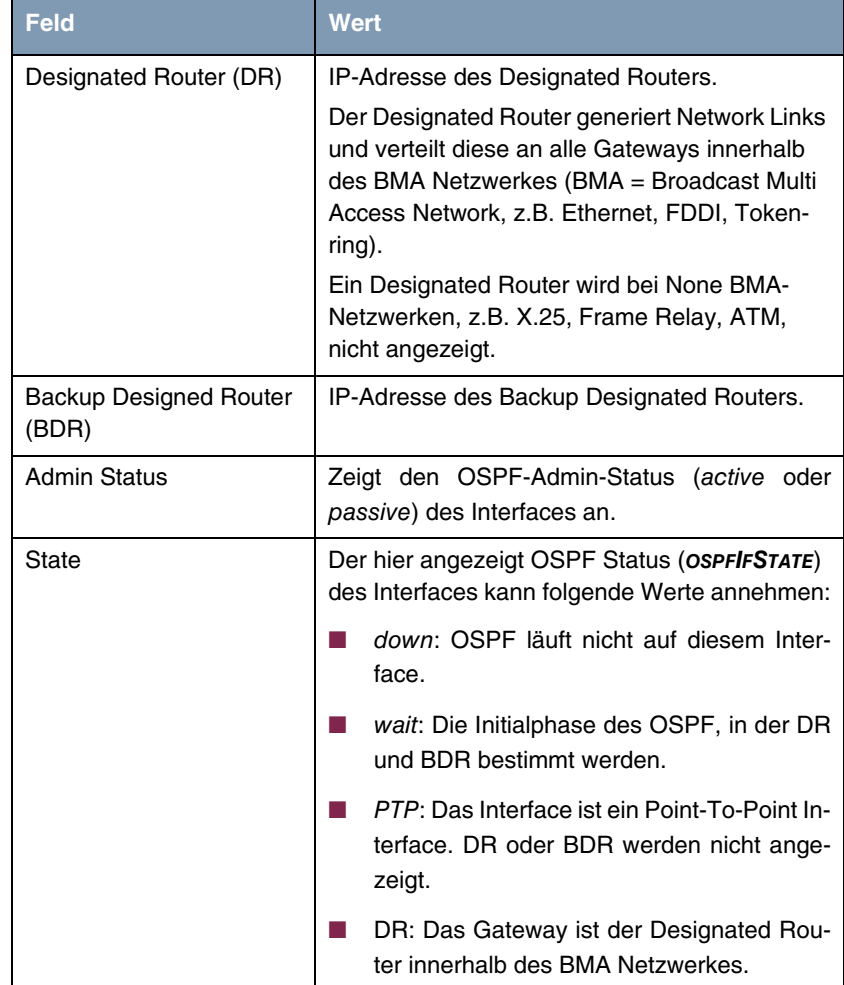

<span id="page-42-4"></span>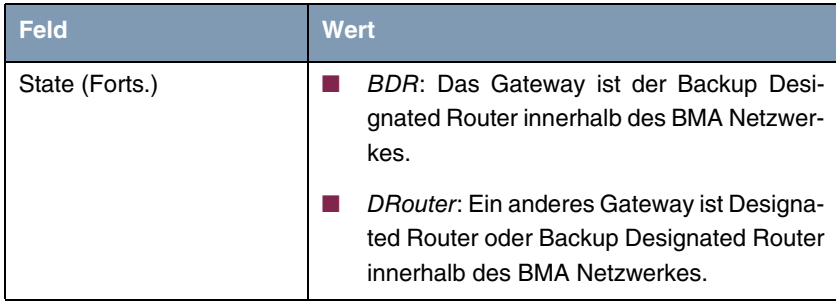

Tabelle 11-1: Der OSPF Monitor Bereich **INTERFACE**

<span id="page-42-1"></span>**Neighbor** Im Bereich **NEIGHBOR** werden die Nachbar-Gateways aufgelistet, die über das HELLO Protokoll identifiziert wurden.

<span id="page-42-3"></span><span id="page-42-2"></span><span id="page-42-0"></span>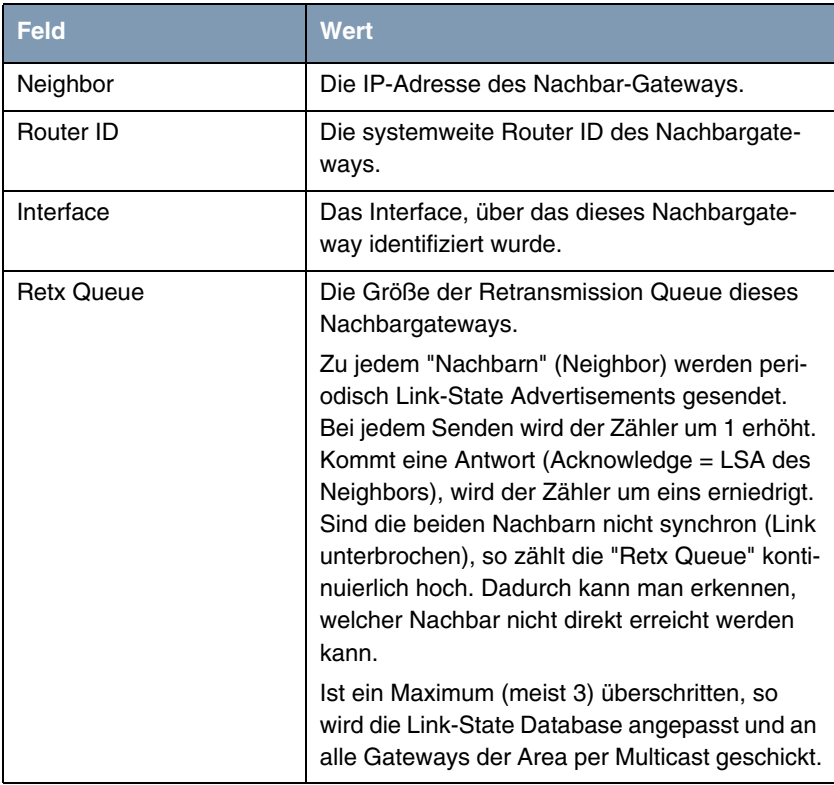

<span id="page-43-2"></span>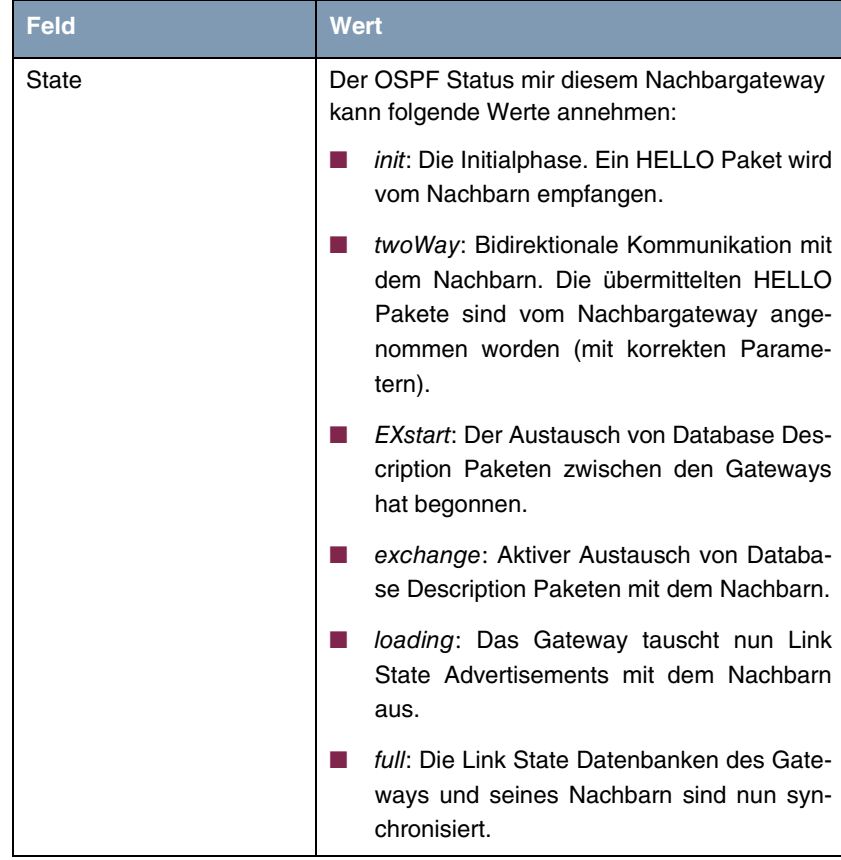

Tabelle 11-2: Bereich **NEIGHBOR**

<span id="page-43-1"></span>**LSDB** Im Bereich für die Link State Database werden die Header aller Link State Advertisements (LSA) aufgelistet.

<span id="page-43-3"></span><span id="page-43-0"></span>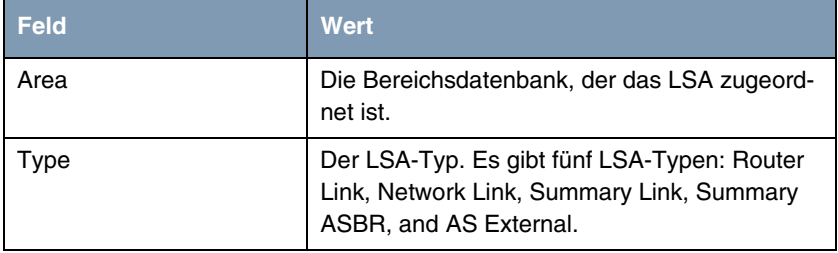

<span id="page-44-2"></span><span id="page-44-1"></span>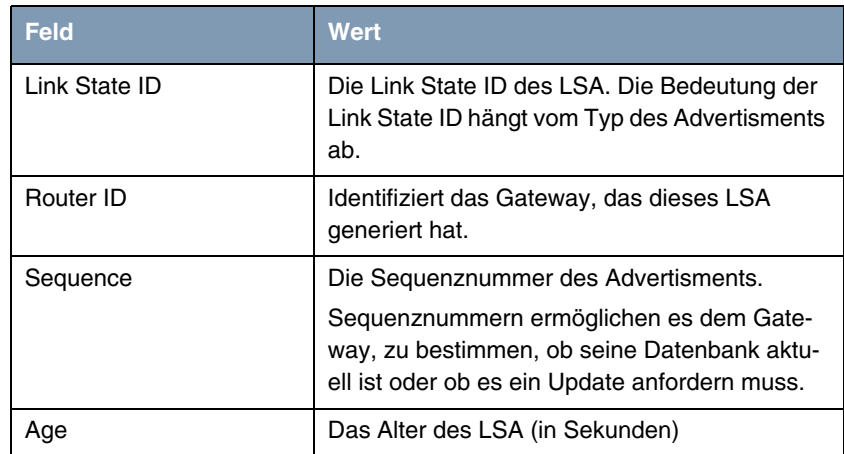

<span id="page-44-3"></span><span id="page-44-0"></span>Tabelle 11-3: Bereich **LSDB**

## <span id="page-46-0"></span>**12 Untermenü BRRP**

### **Im Folgenden wird das Untermenü BRRP beschrieben.**

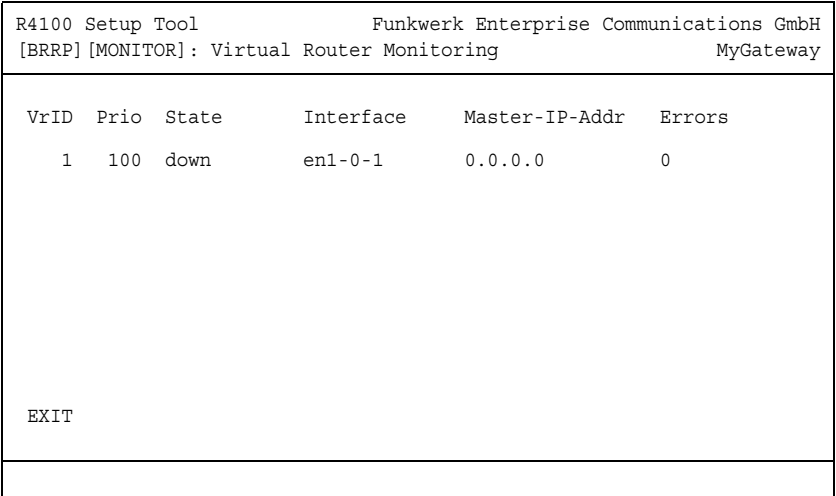

Das Menü **BRRP** zeigt eine Liste aller "virtuellen Router".

Die Liste enthält folgende Einträge:

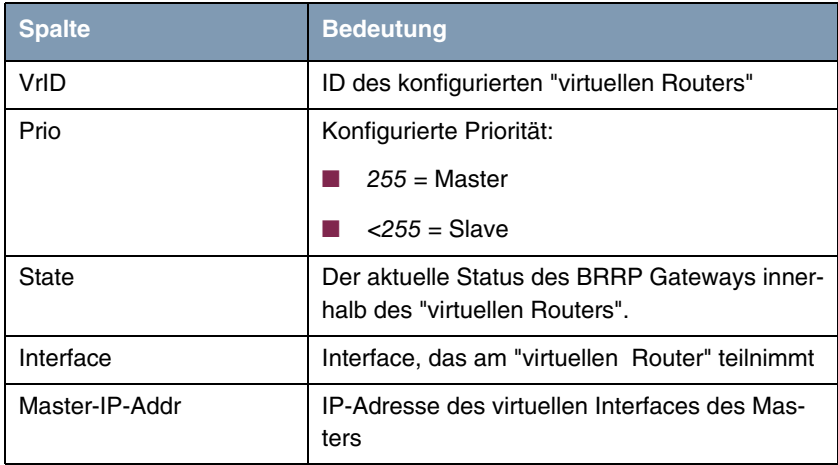

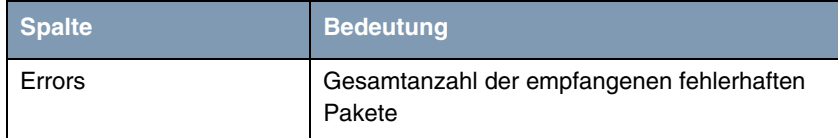

Tabelle 12-1: Virtual Router Monitoring Liste

Detaillierte statistische Informationen über die einzelnen "virtuellen Router" erhält man, indem man mit den Pfeiltasten auf den gewünschten Listeneintrag geht und diesen durch Drücken der **Return**-Taste auswählt.

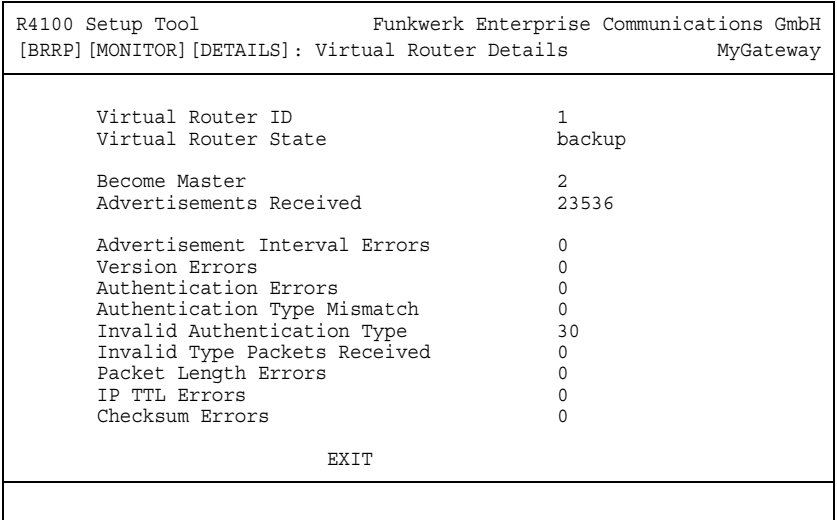

Hier werden folgende Werte angezeigt:

<span id="page-47-0"></span>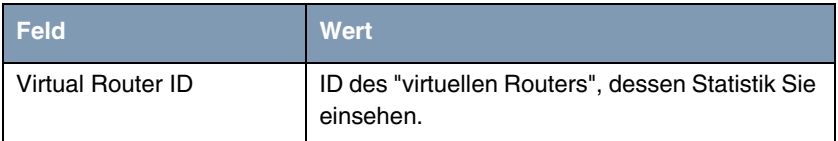

<span id="page-48-7"></span><span id="page-48-6"></span><span id="page-48-5"></span><span id="page-48-4"></span><span id="page-48-3"></span><span id="page-48-2"></span><span id="page-48-1"></span><span id="page-48-0"></span>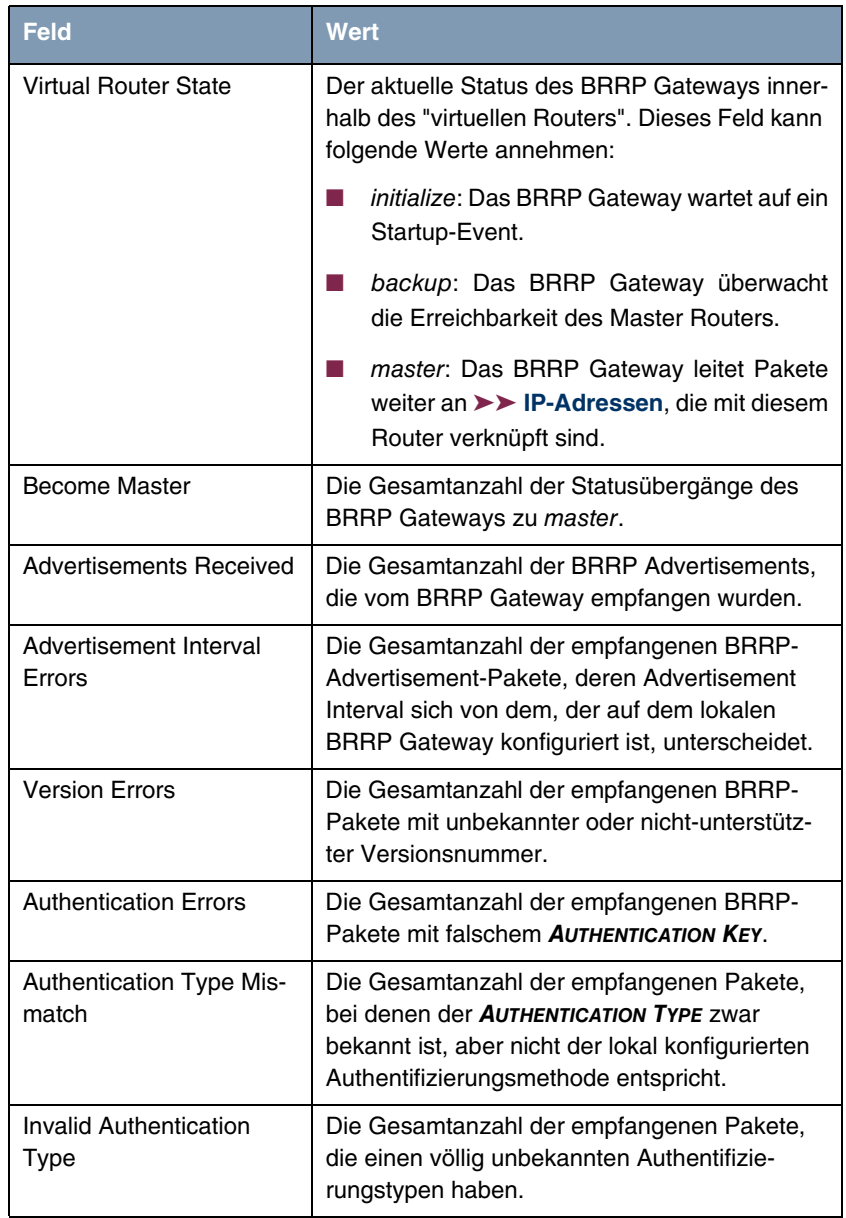

<span id="page-49-3"></span><span id="page-49-1"></span>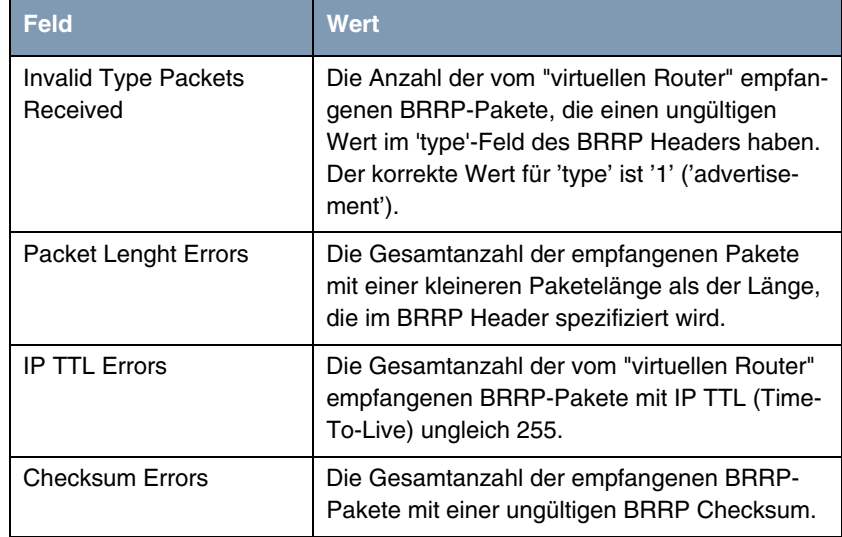

<span id="page-49-2"></span><span id="page-49-0"></span>Tabelle 12-2: Felder im Menü **BRRP**

## <span id="page-50-0"></span>**13 Untermenü IP QoS**

**Im Folgenden wird das Untermenü MONITORING AND DEBUGGING → IP QOS beschrieben.**

Im Menü **IP QOS** werden QoS-spezifische statistische Informationen für Interfaces angezeigt, für die einer der Quality of Service Scheduling Algorithmen konfiguriert wurde. Die Werte werden der **IFTABLE** entnommen und können nicht verändert werden.

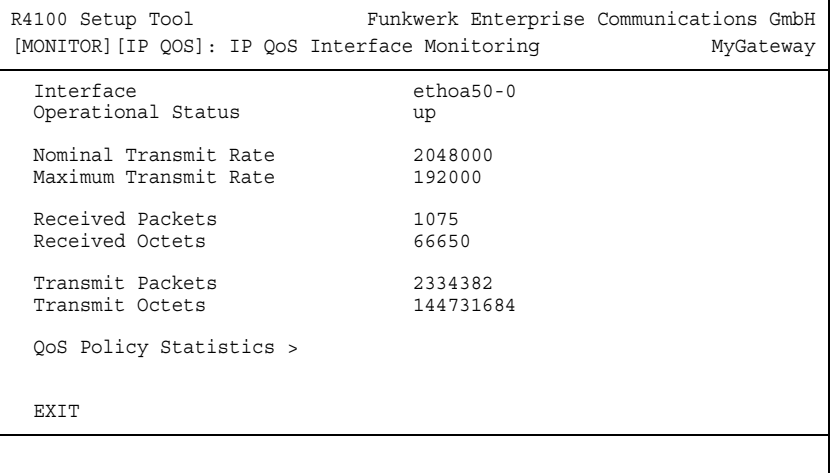

Mit den Pfeiltasten bzw. der Leertaste können Sie das Interface auswählen, dessen Informationen Sie aufrufen wollen. Folgende Werte werden angezeigt:

<span id="page-50-2"></span><span id="page-50-1"></span>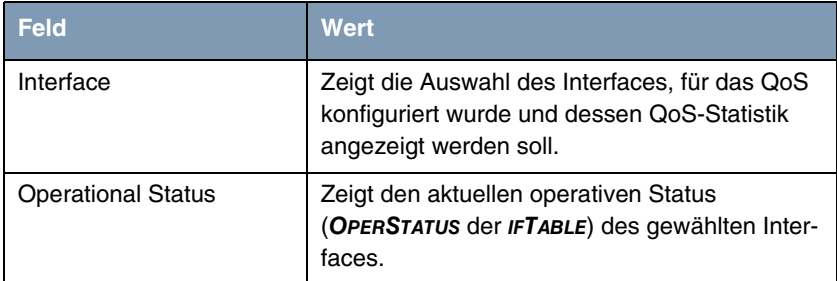

<span id="page-51-3"></span><span id="page-51-2"></span><span id="page-51-1"></span><span id="page-51-0"></span>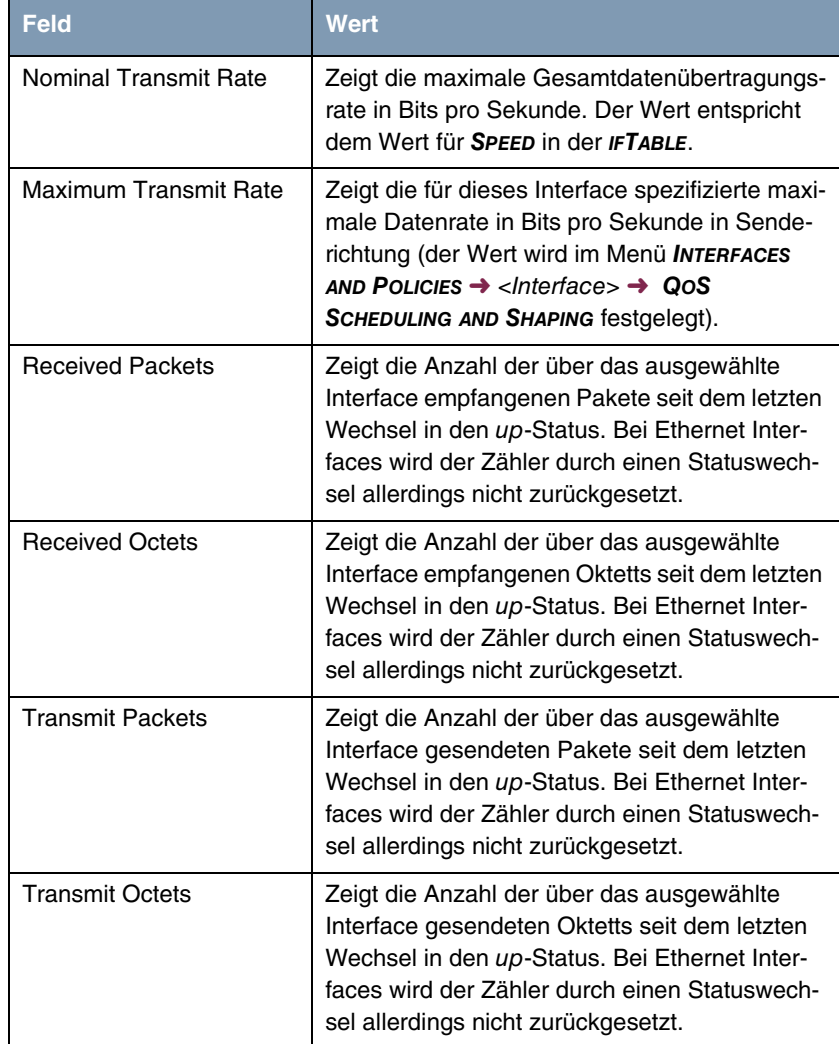

<span id="page-51-5"></span><span id="page-51-4"></span>Tabelle 13-1: Felder im Menü **MONITORING AND DEBUGGING** ➜ **IP QOS**

### <span id="page-52-0"></span>**13.1 Untermenü QoS Policy Statistics**

### **Im Folgenden wird das Untermenü QOS POLICY STATISTICS beschrieben.**

Standardmäßig wird bei Aufruf des Menüs **MONITORING AND DEBUGGING** ➜ **IP QOS**➜ **QOS POLICY STATISTICS** eine Übersicht über die Verteilung der gesamten Bandbreite in Form eines Balkendiagramms angezeigt (die Werte werden der **QOSPOLICYSTATTABLE** entnommen, die Aktualisierungsrate ist auf eine Sekunde voreingestellt).

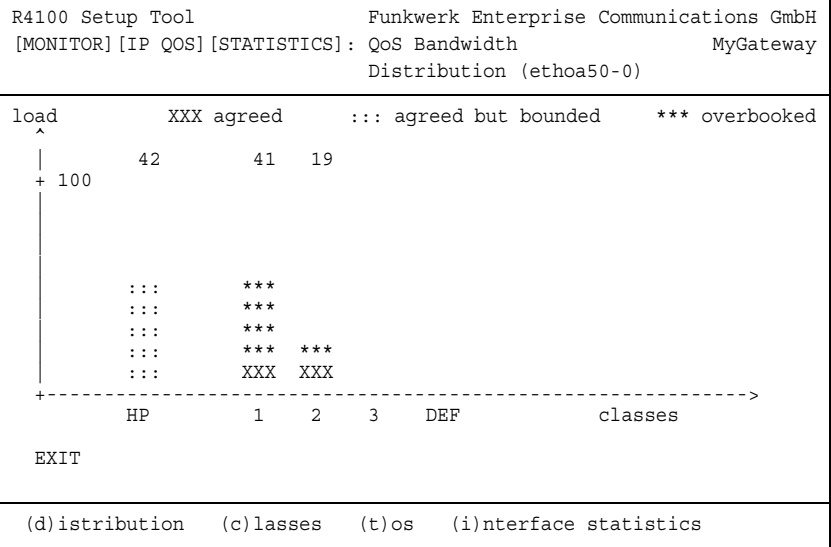

Das Diagramm zeigt den prozentualen Anteil der einzelnen konfigurierten QoS-Paket-Klassen an der genutzten Gesamtbandbreite (**MAXIMUM TRANSMIT RATE**). Die Balken enthalten die Bandbreitenverteilung der QoS-Paket-Klassen.

Die grafisch unterschiedliche Darstellung der Balken hat folgende Bedeutung:

- agreed (XXX): Anteil der Pakete innerhalb der für diese QoS-Paket-Klasse garantierten Bandbreite.
- agreed but bounded (:::): Anteil der Pakete innerhalb der für diese QoS-Paket-Klasse maximal garantierten Bandbreite.

■ overbooked (\*\*\*): Überbuchung der garantierten (not bounded) bzw. maximalen (bounded) Bandbreite. Diese Überbuchung ist nur zulässig im "not bounded"-Modus.

Weiterhin können detaillierte statistische Werte angezeigt werden. Die Anzeige können Sie wie in der Hilfezeile beschrieben mit folgenden Tastenkürzeln wechseln:

- $\Box$  c = classes: Klassenbezogene Anzeige der statistischen Werte
- $\blacksquare$   $t =$  tos: TOS-bezogene Anzeige der statistischen Werte
- $\blacksquare$  *i* = interface statistics: Interface-bezogene Anzeige der statistischen Werte
- $\blacksquare$  d = distribution: zurück zur Standardansicht (Balkendiagramm).

Mit der Schaltfläche **RESET STATISTICS** werden im jeweiligen Fenster sämtliche Werte auf 0 gesetzt. Da die Werte aus verschiedenen Tabellen der MIB ausgelesen werden, wird immer nur der Zähler der jeweils aktuellen Ansicht zurückgesetzt, während die anderen unverändert weiterlaufen.

#### **CLASSES**

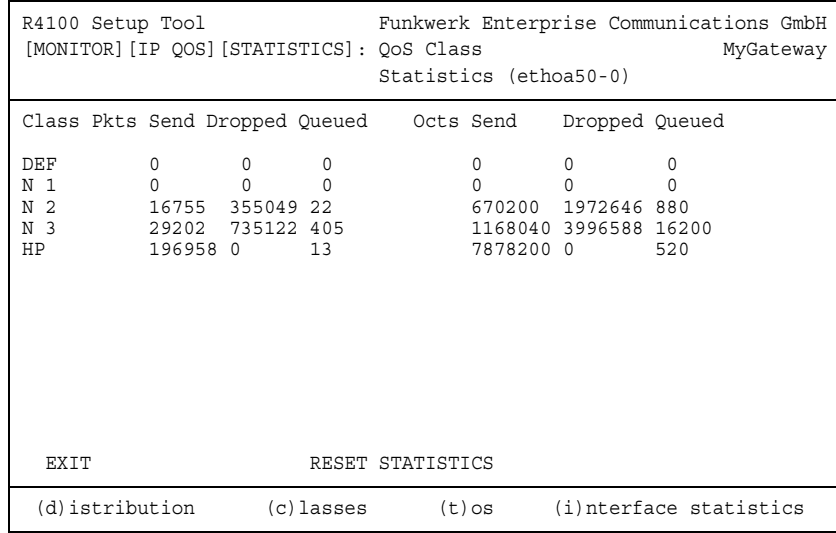

<span id="page-54-2"></span><span id="page-54-0"></span>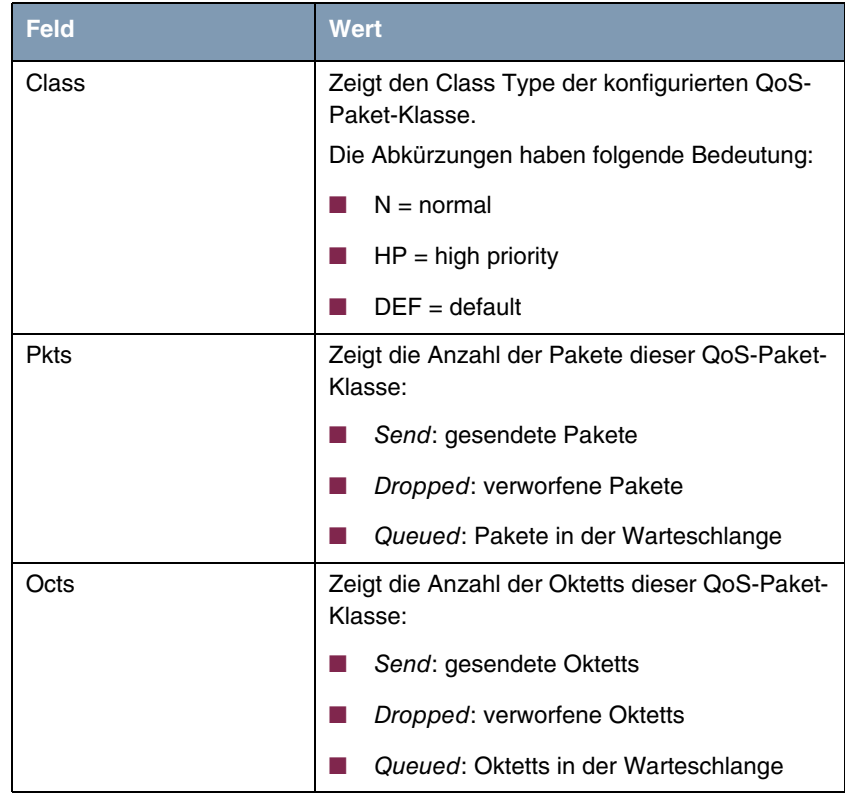

Folgende Werte (der **QOSPOLICYSTATTABLE** entnommen) werden angezeigt:

<span id="page-54-1"></span>Tabelle 13-2: Felder im Untermenü **QOS POLICY STATISTICS** ➜ **CLASSES**

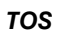

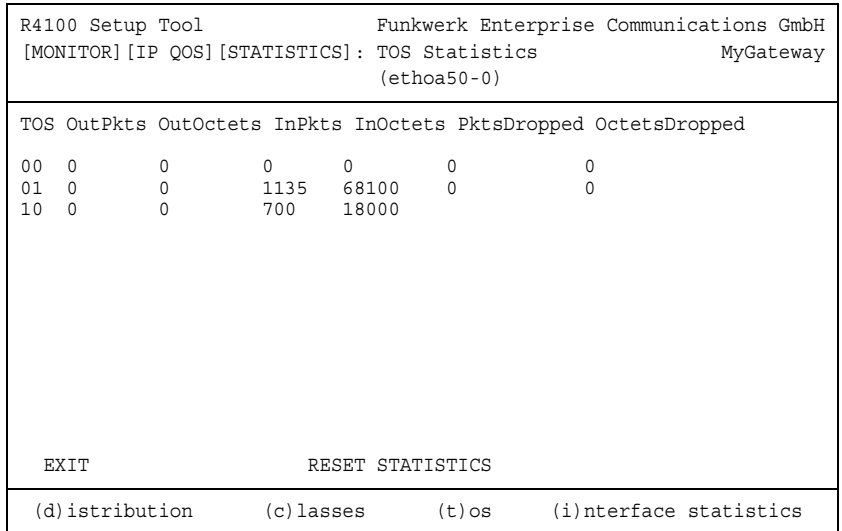

### Folgende Werte (der **QOSTOSSTATTABLE** entnommen) werden angezeigt:

<span id="page-55-6"></span><span id="page-55-4"></span><span id="page-55-3"></span><span id="page-55-1"></span>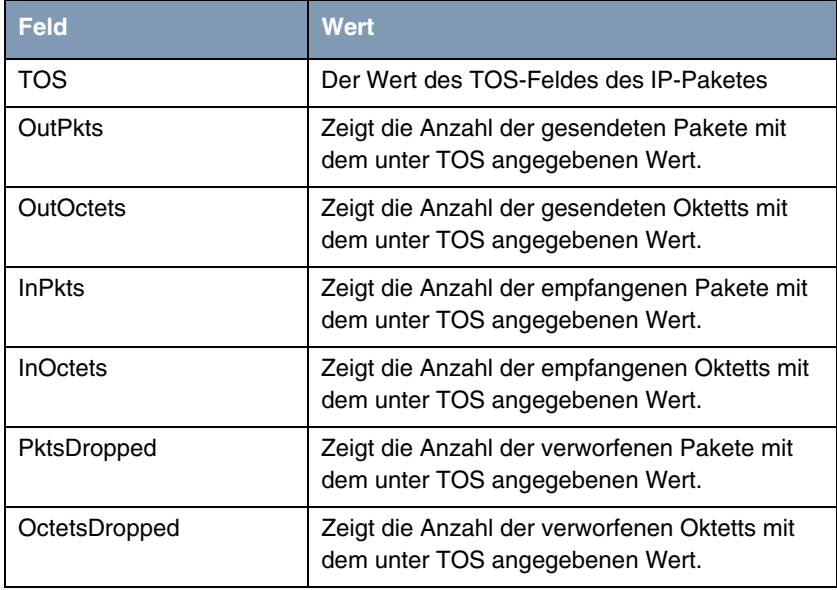

<span id="page-55-5"></span><span id="page-55-2"></span><span id="page-55-0"></span>Tabelle 13-3: Felder im Untermenü **QOS POLICY STATISTICS** ➜ **TOS**

### **INTERFACE STATISTICS**

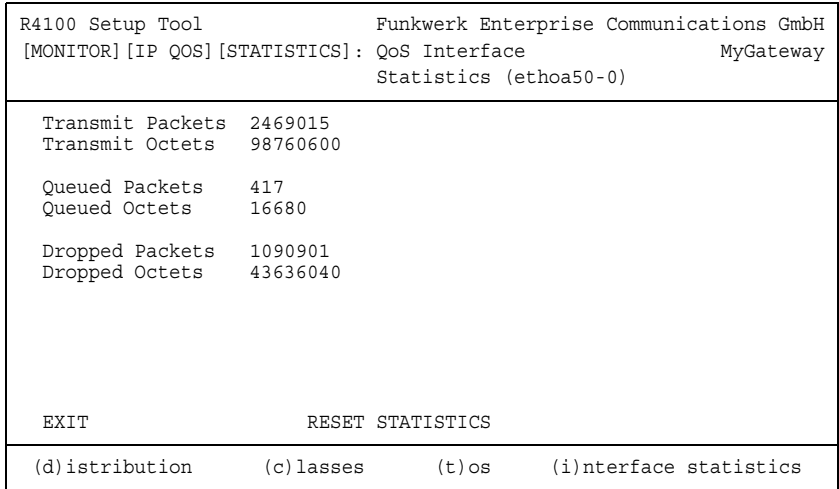

### Folgende Werte (der **QOSIFSTATTABLE** entnommen) werden angezeigt:

<span id="page-56-5"></span><span id="page-56-4"></span><span id="page-56-3"></span>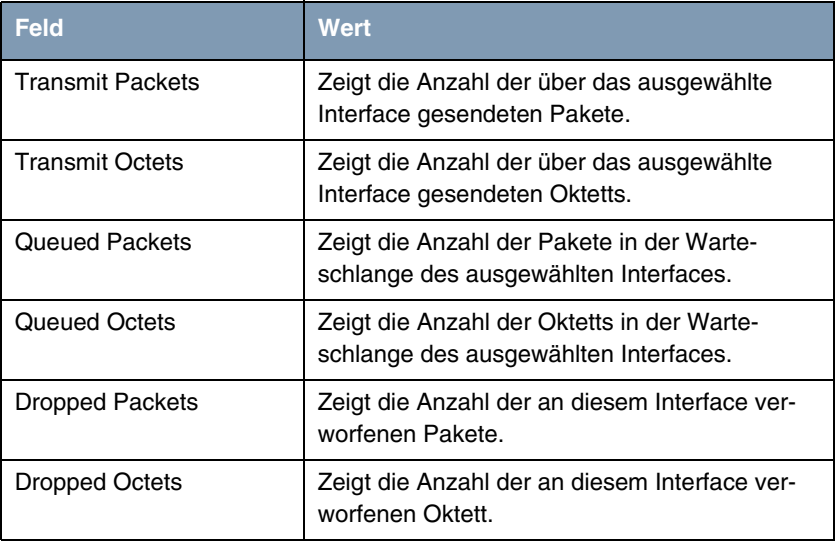

<span id="page-56-2"></span><span id="page-56-1"></span><span id="page-56-0"></span>Tabelle 13-4: Felder im Unterenü **QOS POLICY STATISTICS** ➜ **INTERFACE STATISTICS**

## <span id="page-58-0"></span>**14 Untermenü SSH Daemon**

**Im Folgenden wird das Untermenü SSH DAEMON beschrieben.**

Im Menü **MONITORING AND DEBUGGING** ➜ **SSH DAEMON** können Sie die aufgebaute SSH-Client Verbindung einsehen.

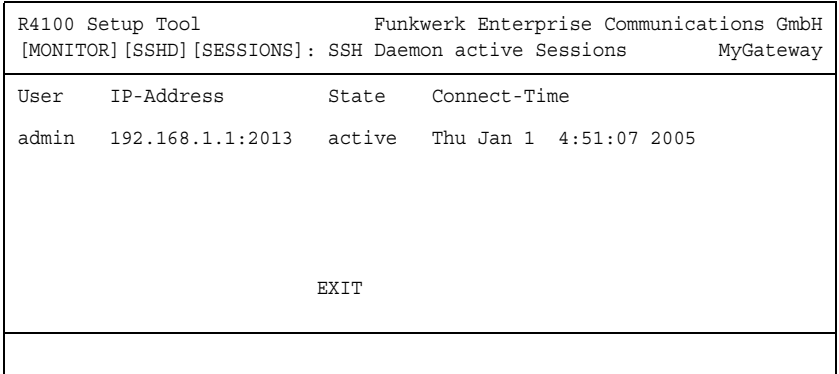

Wenn Sie die Verbindung durch Drücken der **Bestätigungstaste** auswählen, werden folgende Details sichtbar:

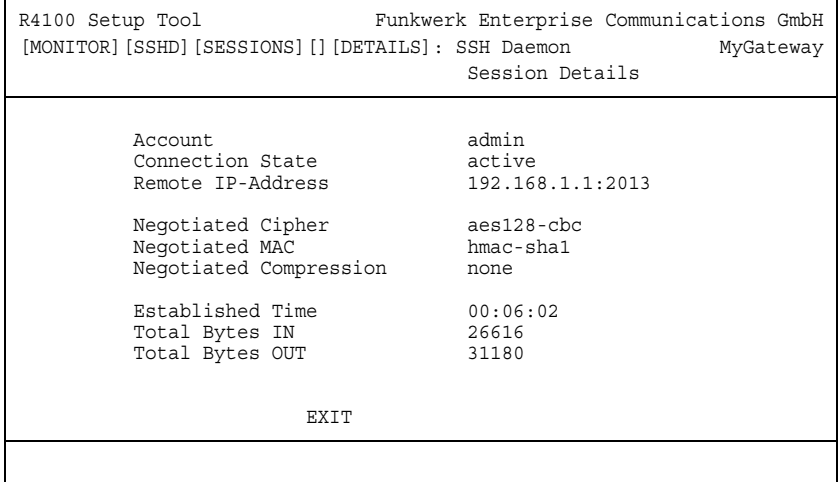

Die Details geben Auskunft über folgende Werte:

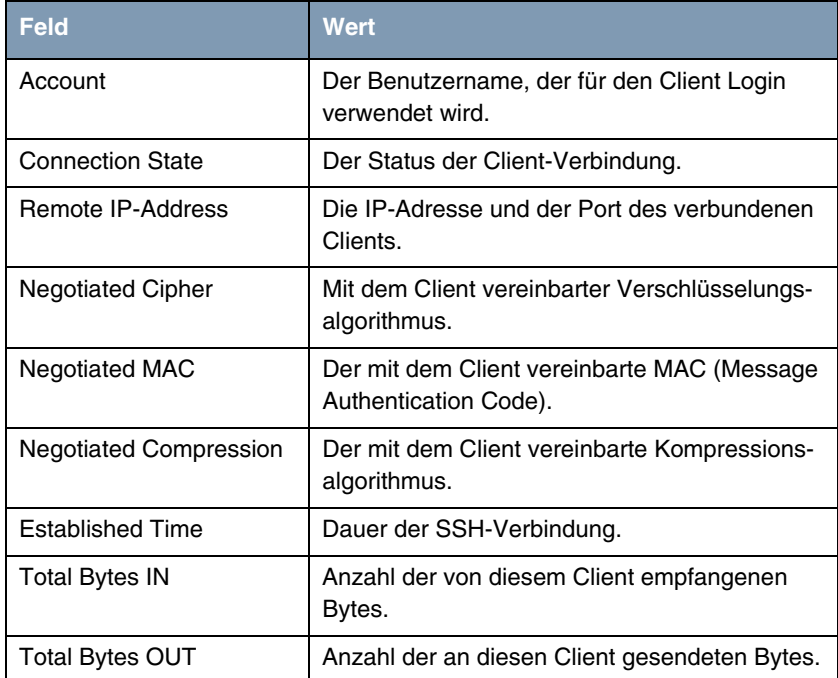

Tabelle 14-1: Felder im Menü **MONITORING AND DEBUGGING** ➜ **SSH DAEMON** ➜ **EDIT**

## <span id="page-60-0"></span>**Index: Monitoring and Debugging**

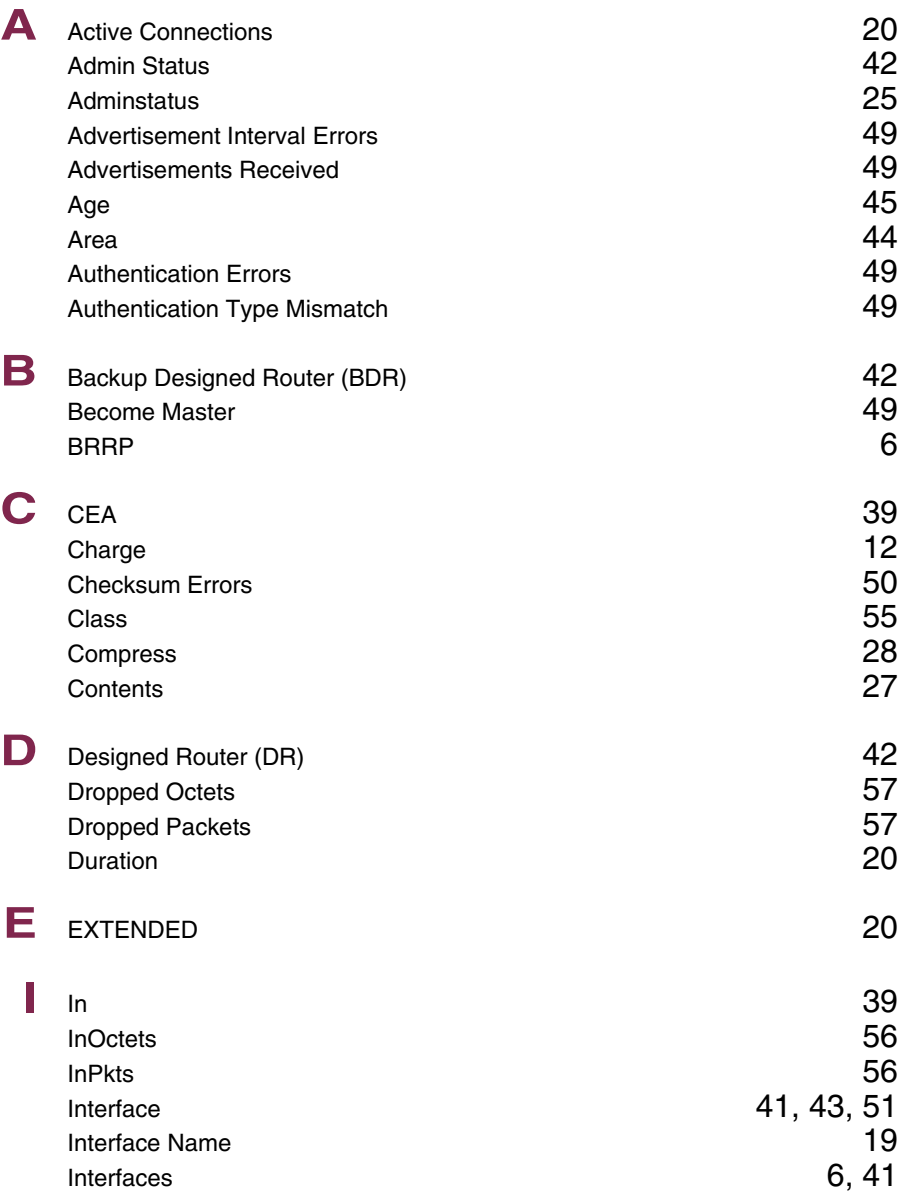

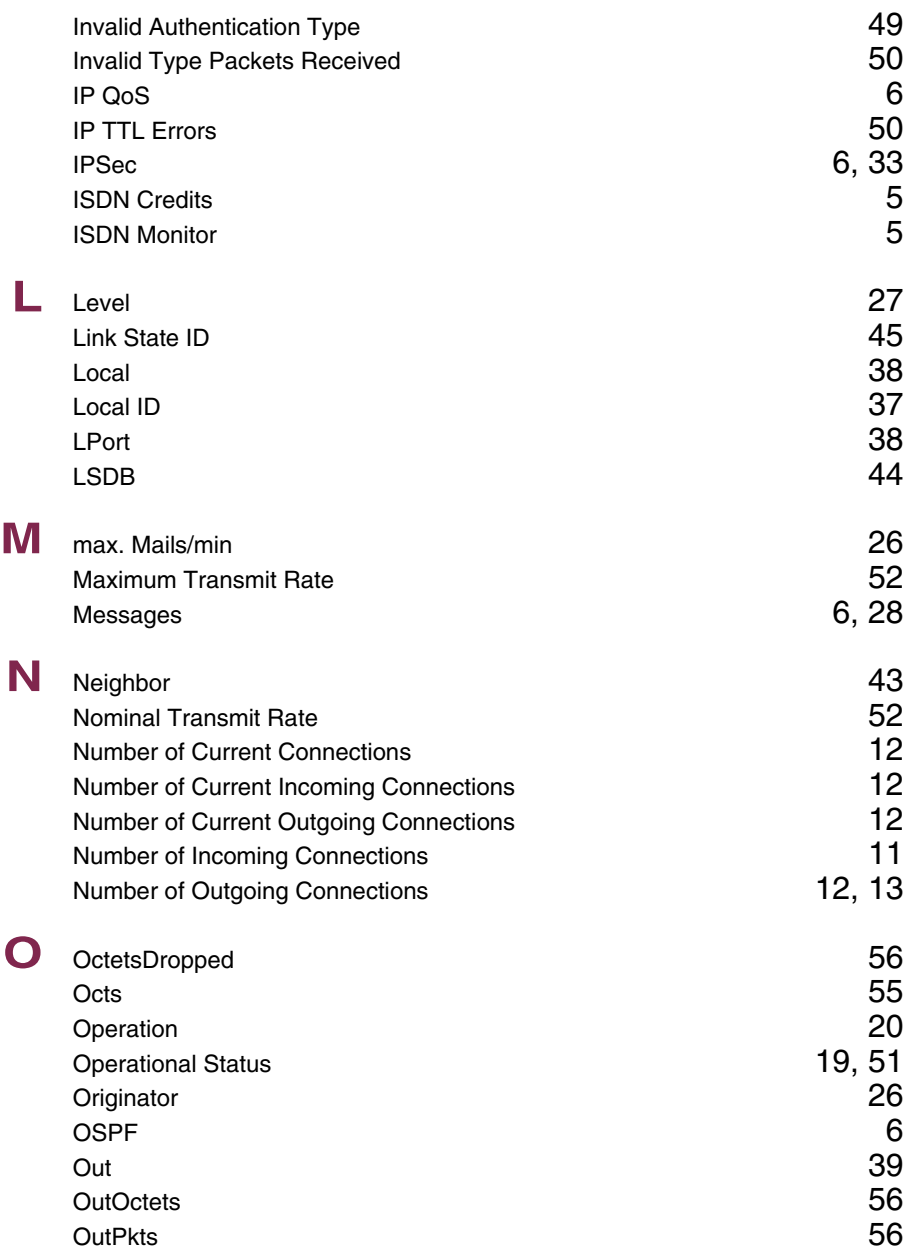

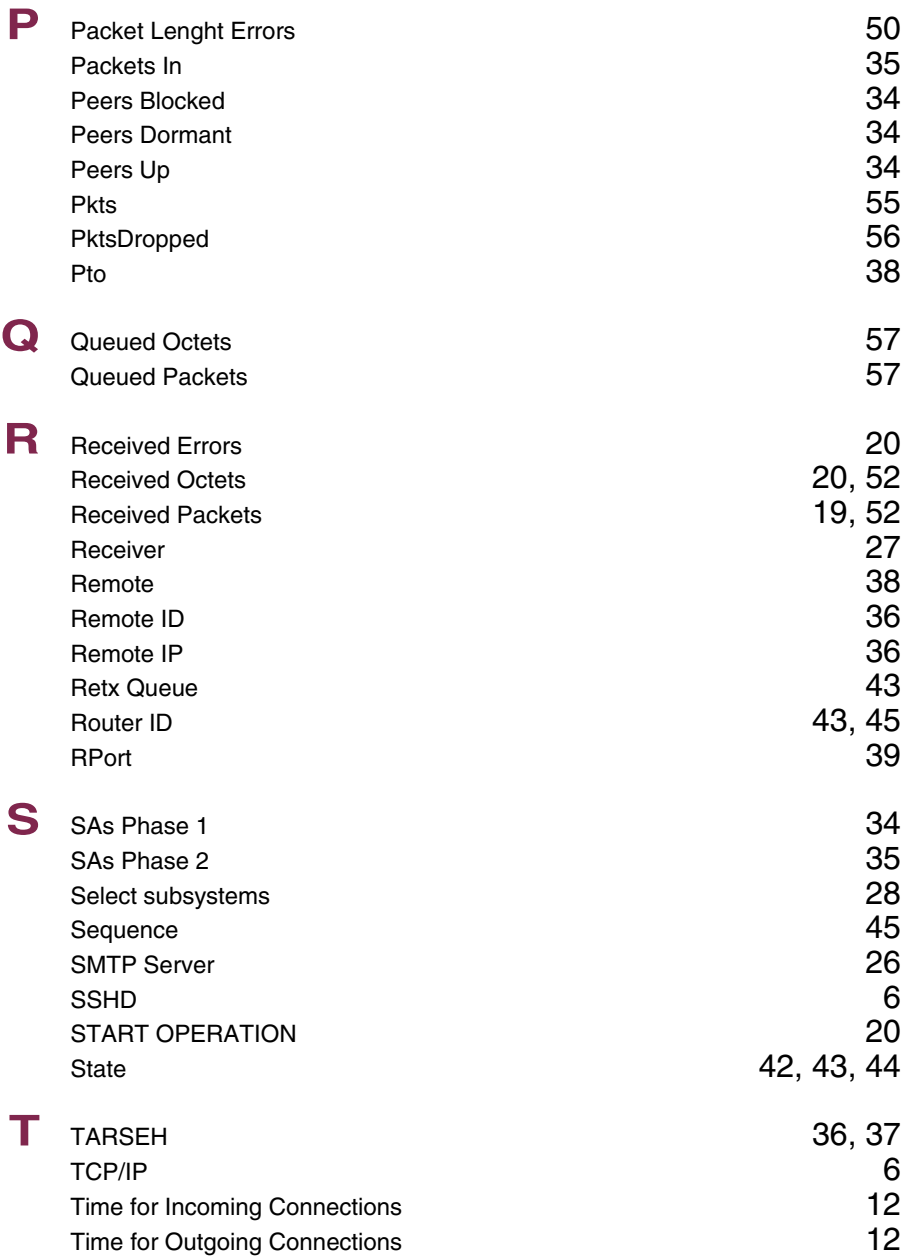

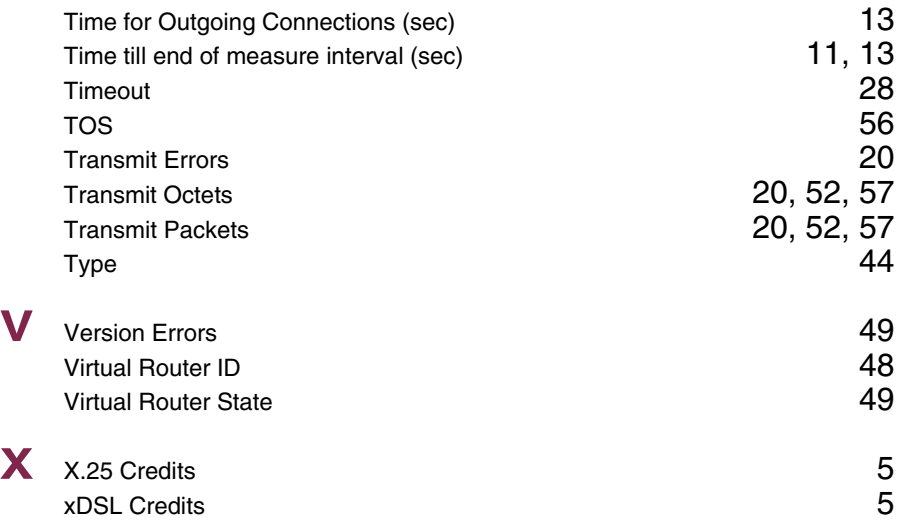